# <span id="page-0-0"></span>PROVISOR TC200

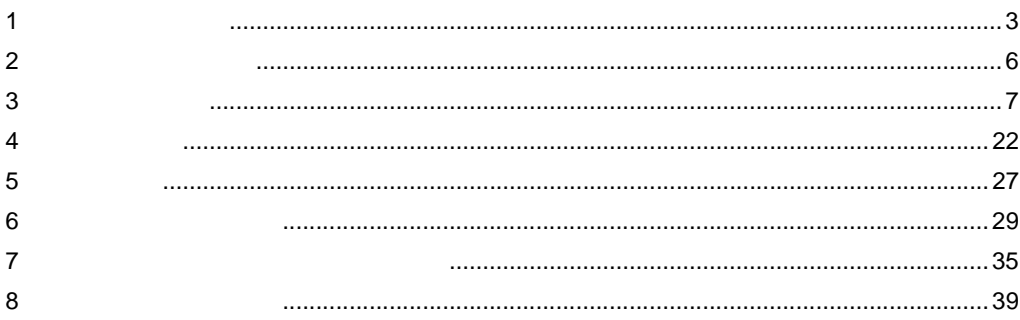

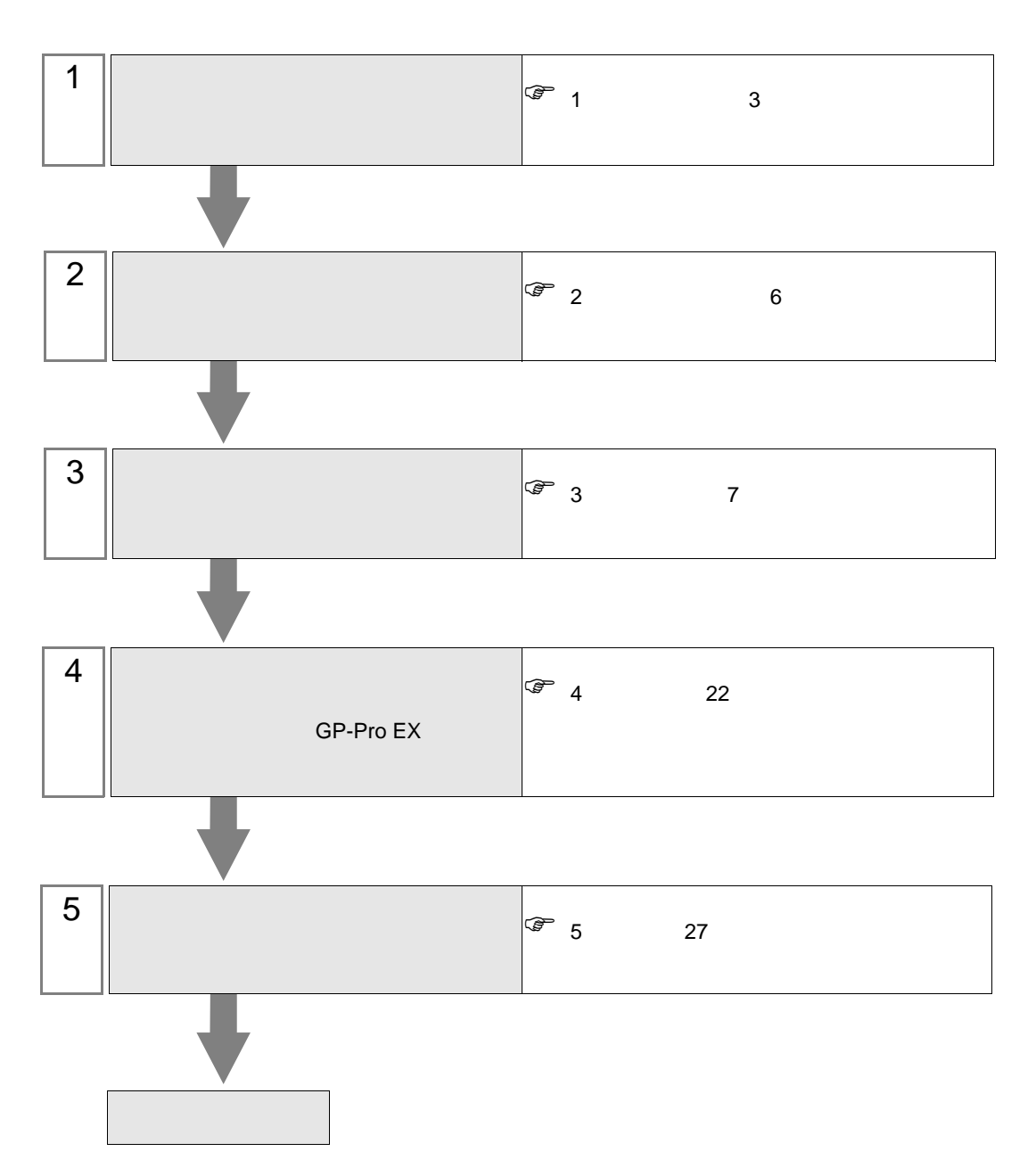

 $PLC$ 

<span id="page-2-0"></span> $1$ 

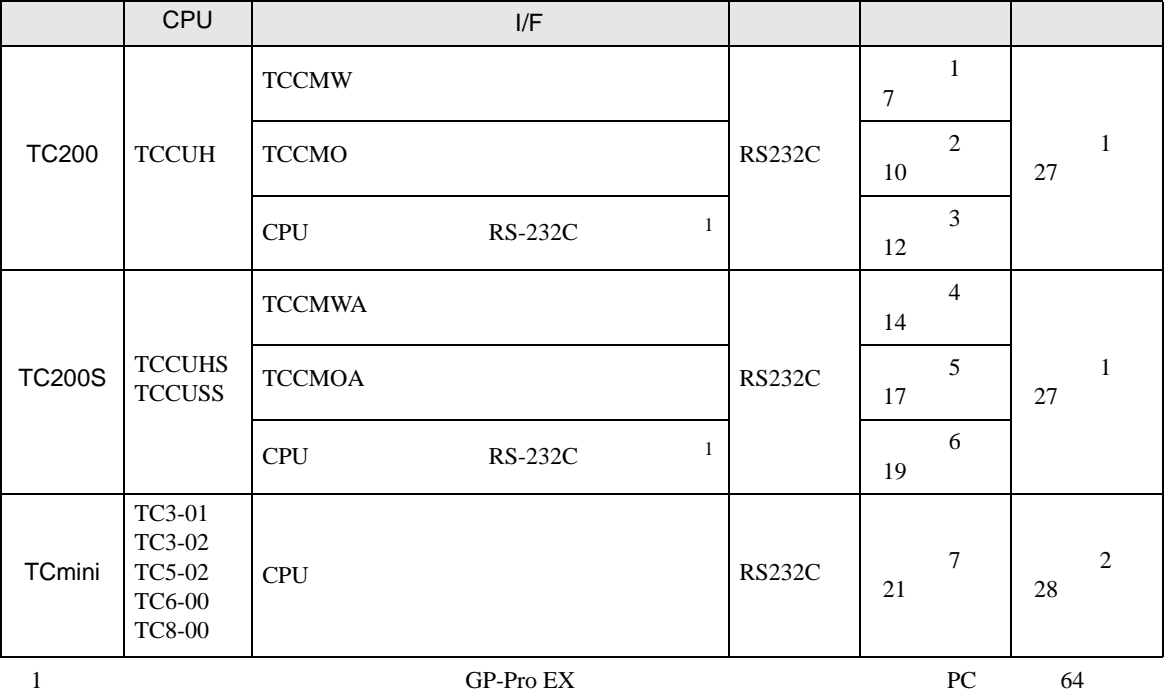

<span id="page-2-1"></span>•  $1 \quad 1$ 

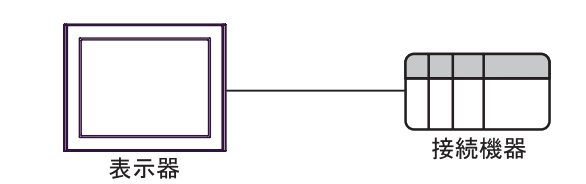

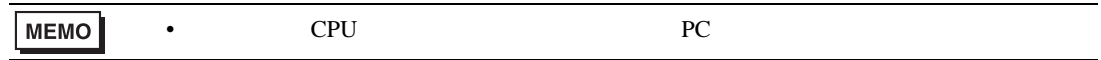

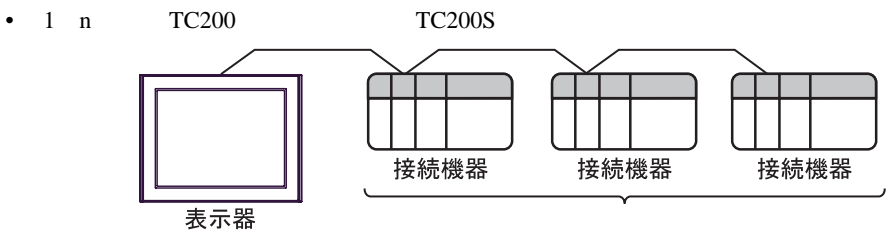

 $16$ 

<span id="page-3-0"></span>IPC COM

 $\rm IPC$ 

接続機器と IPC を接続する場合、使用できる COM ポートはシリーズと通信方式によって異なります。

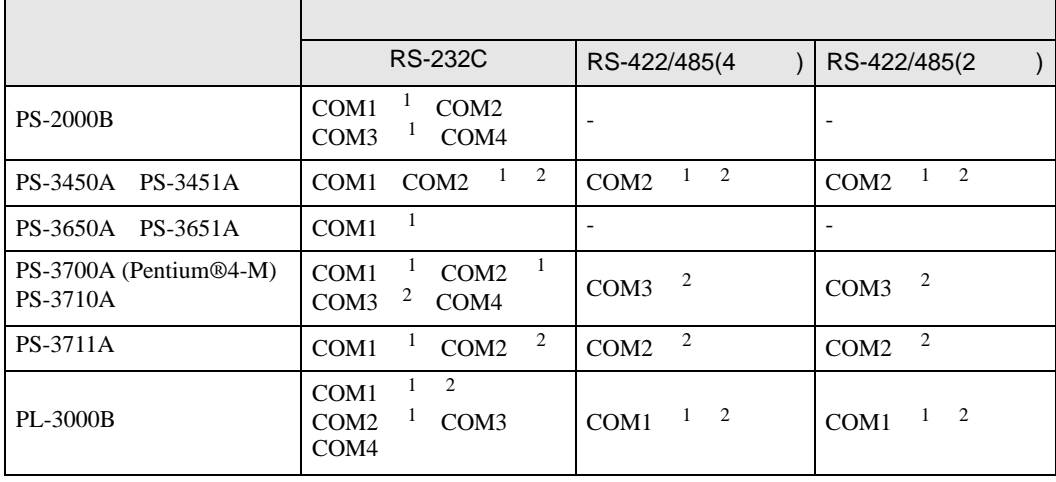

1 RI/5V IPC

 $2 \nabla$ 

#### RS-232C

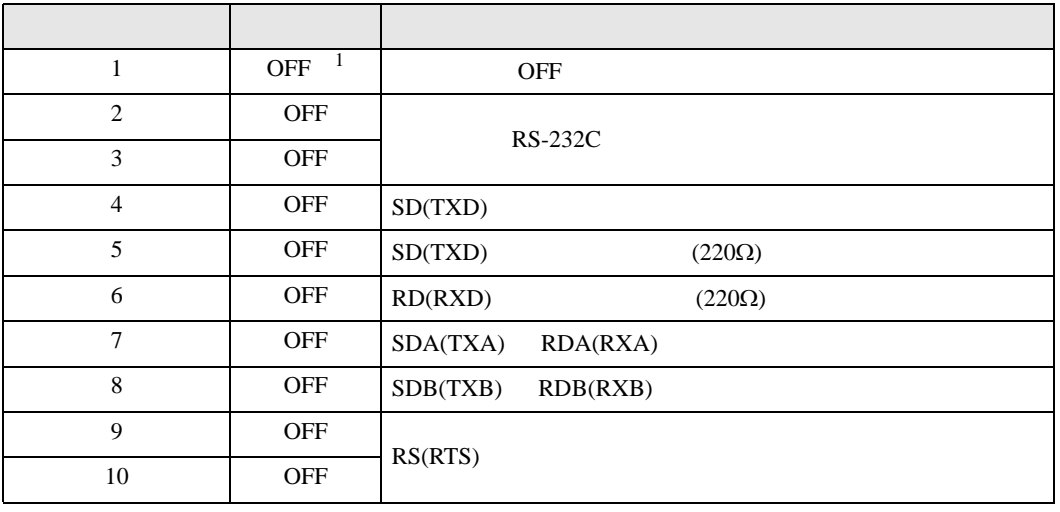

1 PS-3450A PS-3451A を使用する場合のみ設定値を ON にする必要があります。

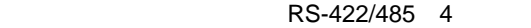

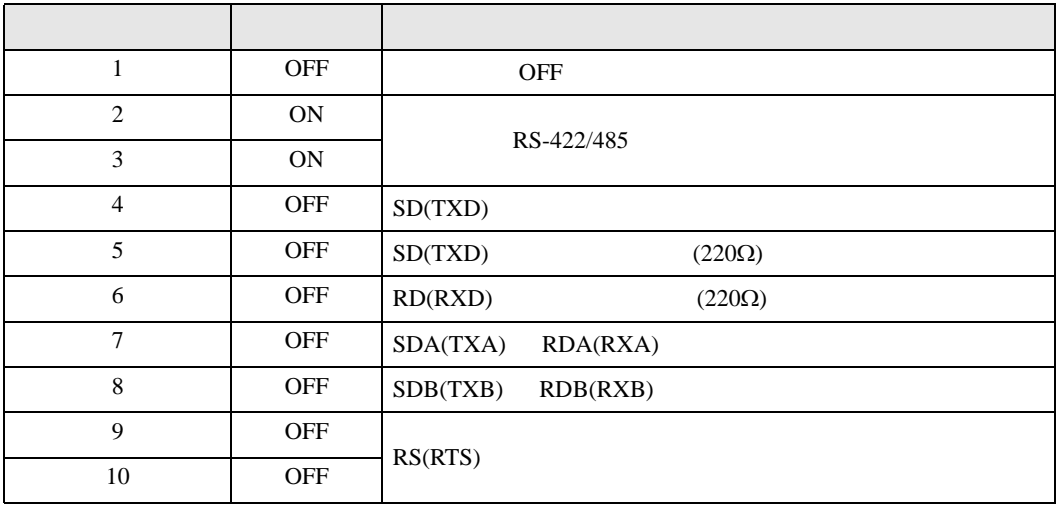

#### RS-422/485 2

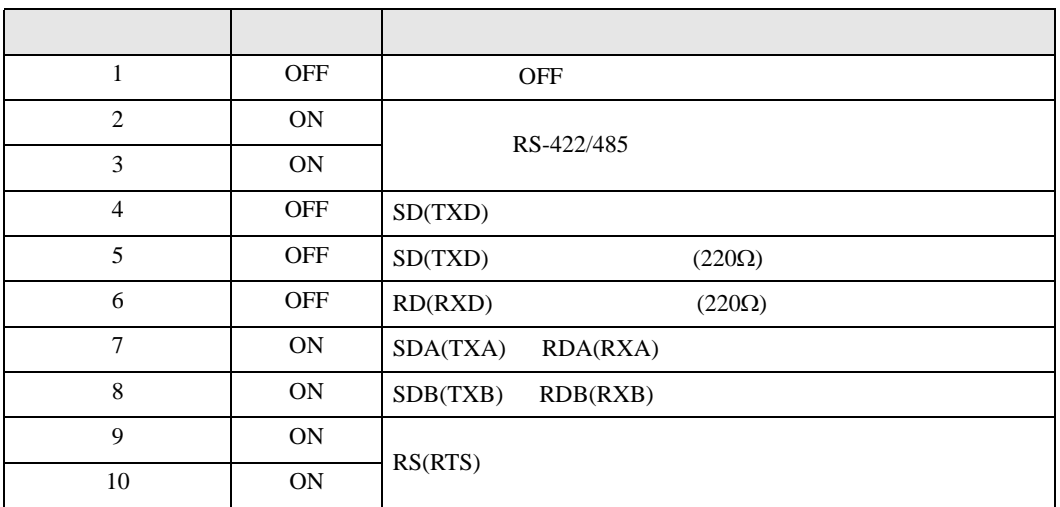

<span id="page-5-0"></span>が プロジェクトファイルの新規作成 ⊠ 接続機器 GP-Pro**E** メーカー |東芝機械(株)  $\overline{\mathbf{r}}$ シリーズ PROVISOR TC200  $\overline{\mathbf{r}}$ □ システムエリアを使用する この接続機器のマニュアルを見る ポート COM1  $\overline{\mathbf{E}}$ 機器接続マニュアルへ ■ 戻る (B) | | 通信設定 | ロジック画面作成 | ベース画面作成 | キャンセル

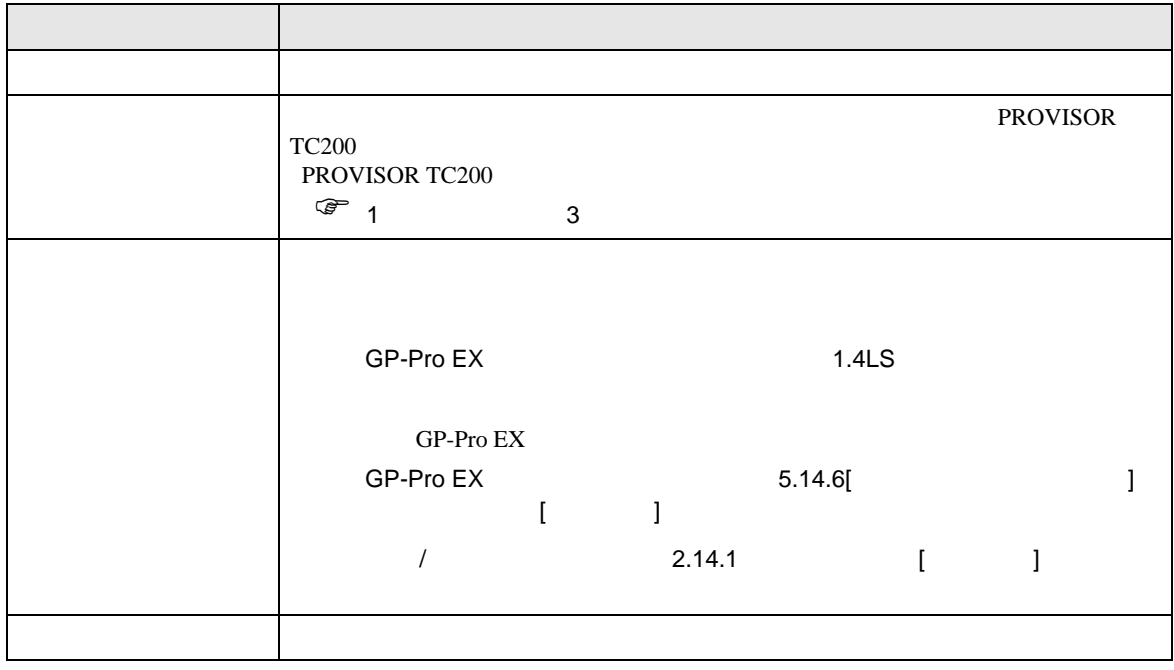

 $\begin{array}{lllllllllll} \text{I} & \hspace{1.5mm} & \hspace{1.5mm} & \hs$ 

<span id="page-6-0"></span> $3 \overline{a}$ 

# <span id="page-6-1"></span> $3.1$  1

GP-Pro EX

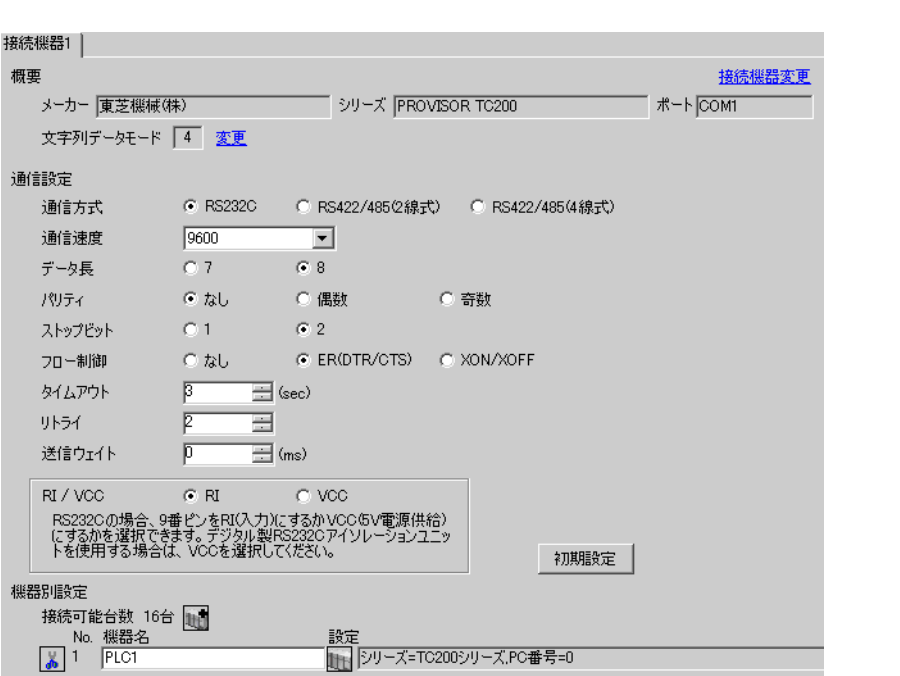

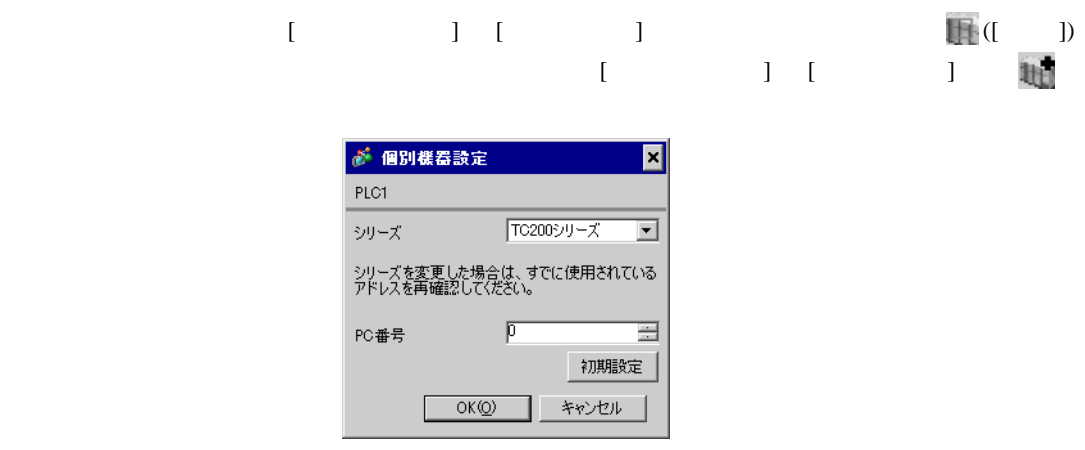

接続機器の PC 番号は接続機器のディップスイッチとロータリースイッチで行います。

• <sub>Frank</sub> and the state of the state of the state of the state of the state of the state of the state of the state of the state of the state of the state of the state of the state of the state of the state of the state of

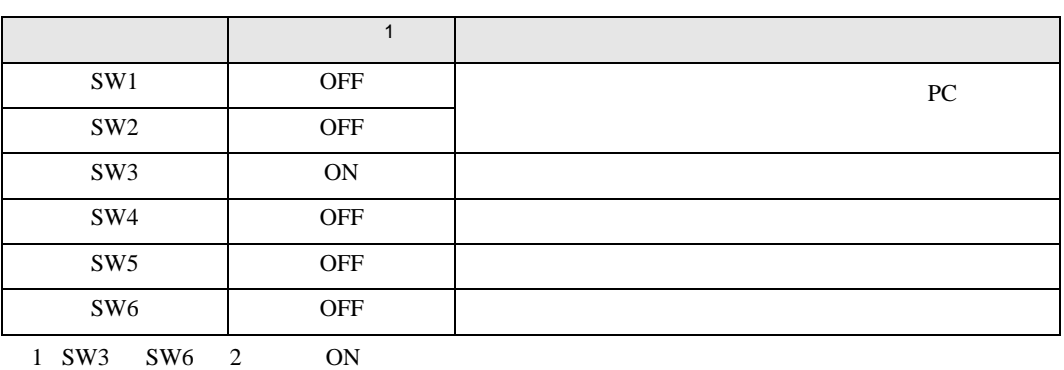

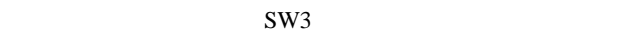

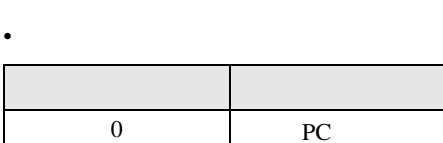

**MEMO** 

• PC  $1 \t2$ 

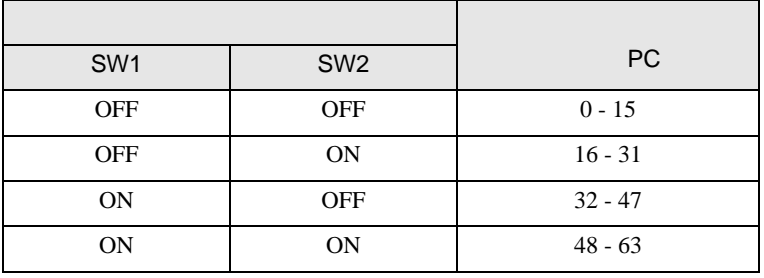

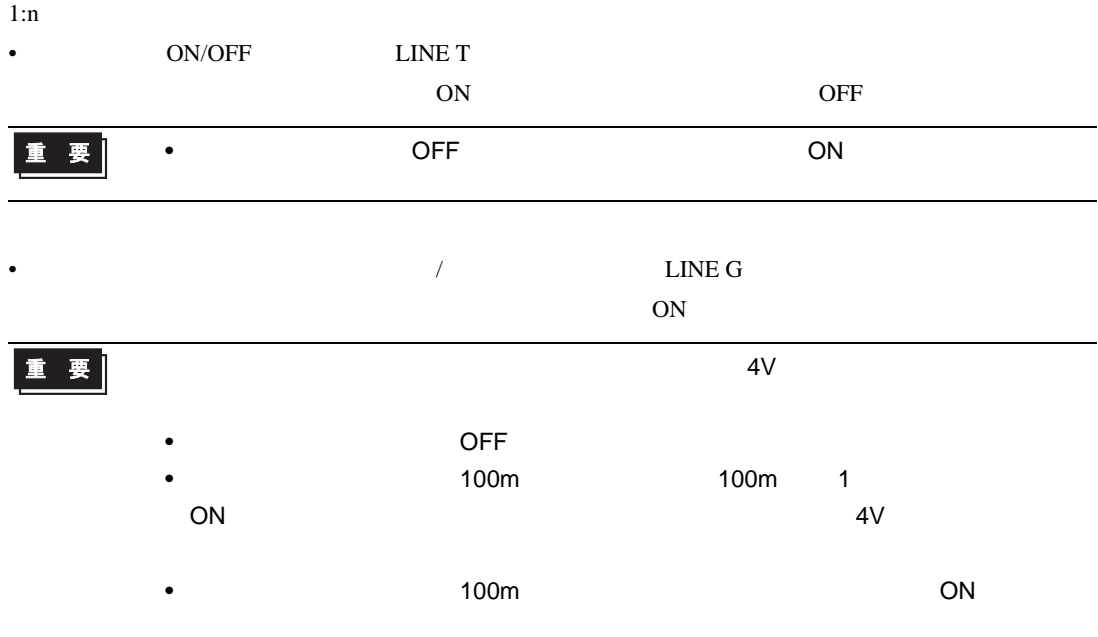

 $\begin{bmatrix} \cdot & \cdot & \cdot & \cdot \\ \cdot & \cdot & \cdot & \cdot \\ \cdot & \cdot & \cdot & \cdot \end{bmatrix} \quad \begin{bmatrix} \cdot & \cdot & \cdot \\ \cdot & \cdot & \cdot \\ \cdot & \cdot & \cdot \end{bmatrix}$ 

# <span id="page-9-0"></span>3.2 設定例 2

GP-Pro EX

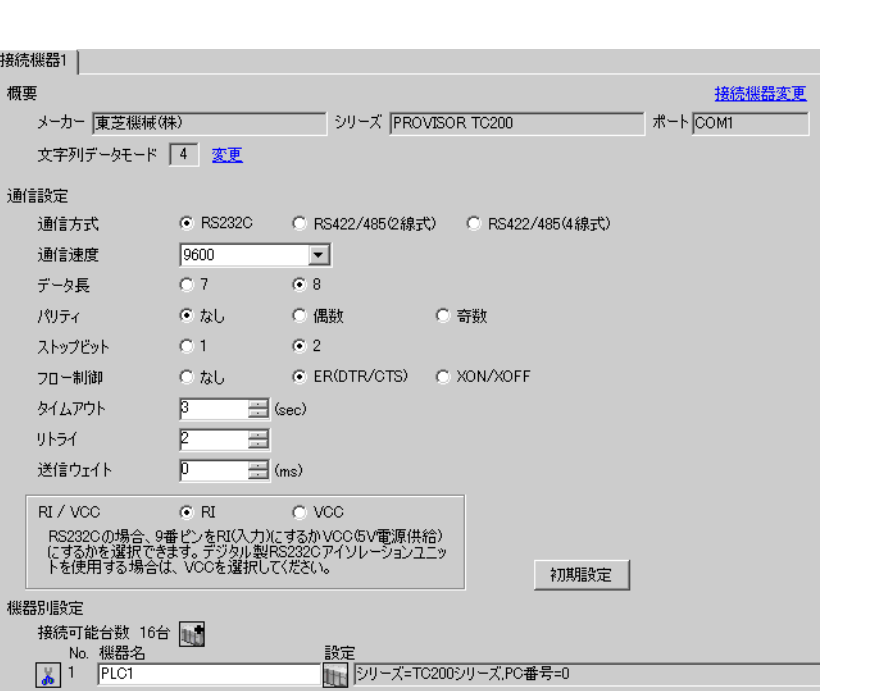

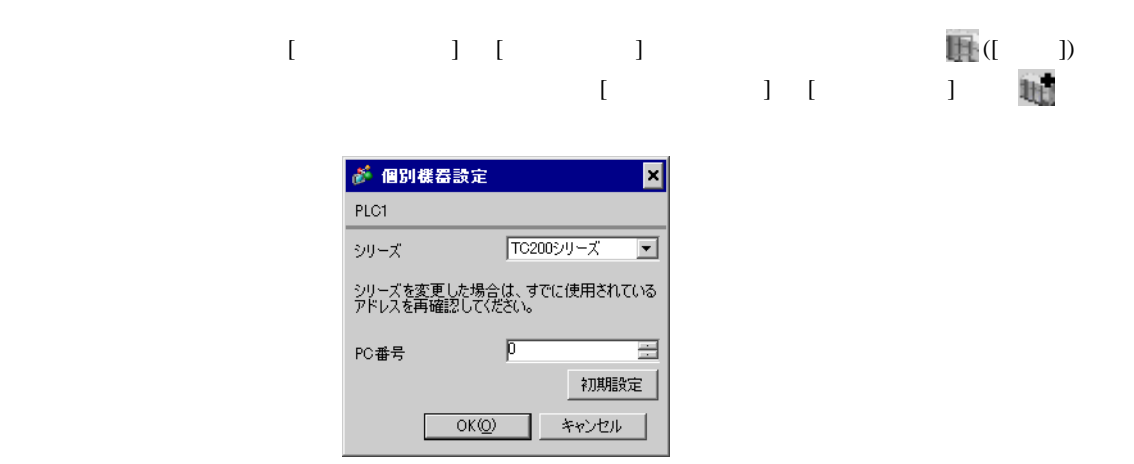

接続機器の PC 番号は接続機器のディップスイッチとロータリースイッチで行います。

• <sub>Frank</sub> and the state of the state of the state of the state of the state of the state of the state of the state of the state of the state of the state of the state of the state of the state of the state of the state of

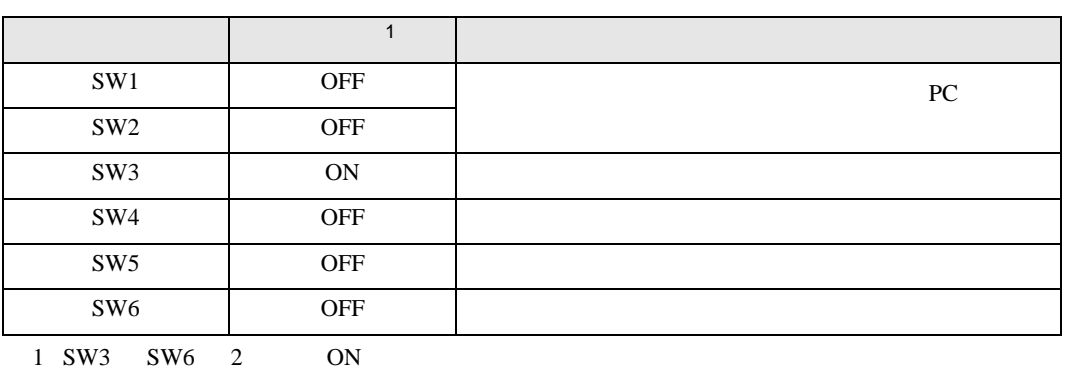

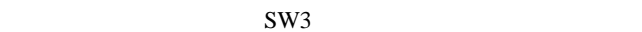

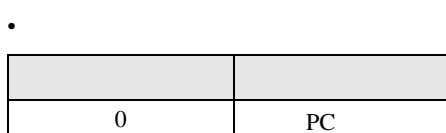

MEMO<sup></sup>

• PC  $1 \t2$ 

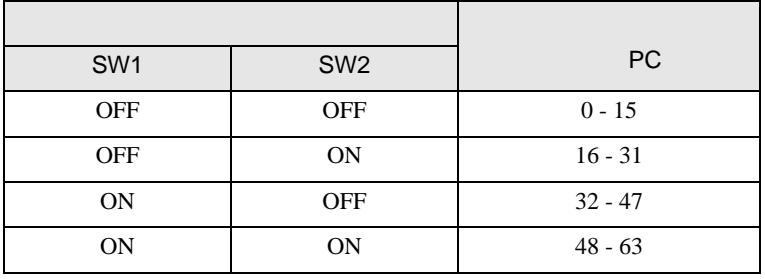

 $\begin{bmatrix} \cdot & \cdot & \cdot & \cdot \\ \cdot & \cdot & \cdot & \cdot \\ \cdot & \cdot & \cdot & \cdot \end{bmatrix} \quad \begin{bmatrix} \cdot & \cdot & \cdot \\ \cdot & \cdot & \cdot \\ \cdot & \cdot & \cdot \end{bmatrix}$ 

<span id="page-11-0"></span>3.3 設定例 3

GP-Pro EX

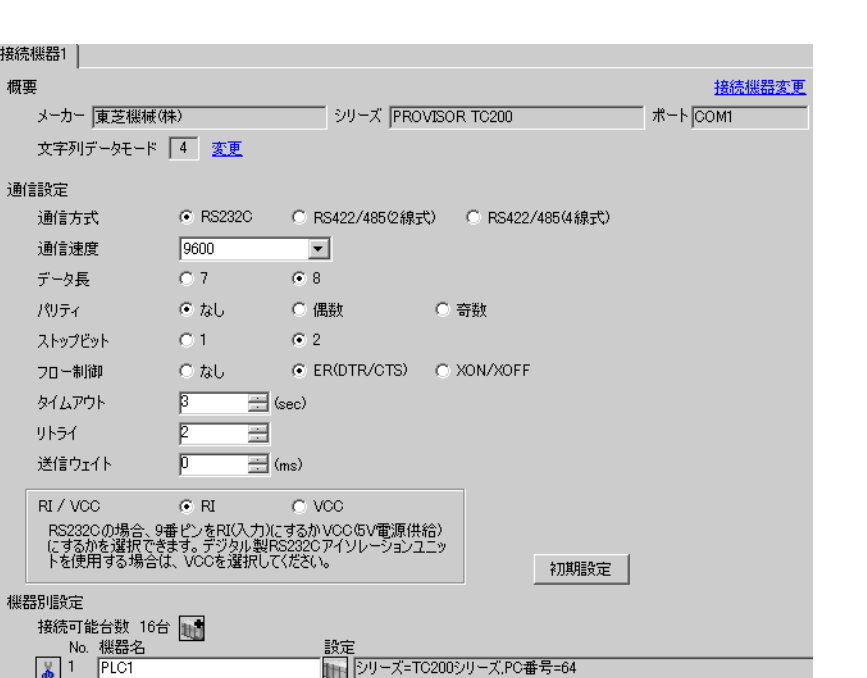

設定画面を表示するには、[ 接続機器設定 ] [ 機器別設定 ] から設定したい接続機器の ([ 設定 ])

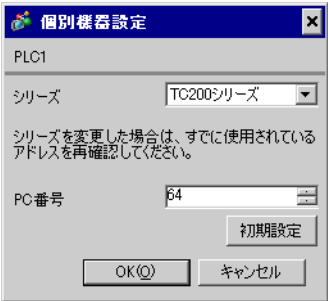

#### $(TCPRGOS-W (J))$

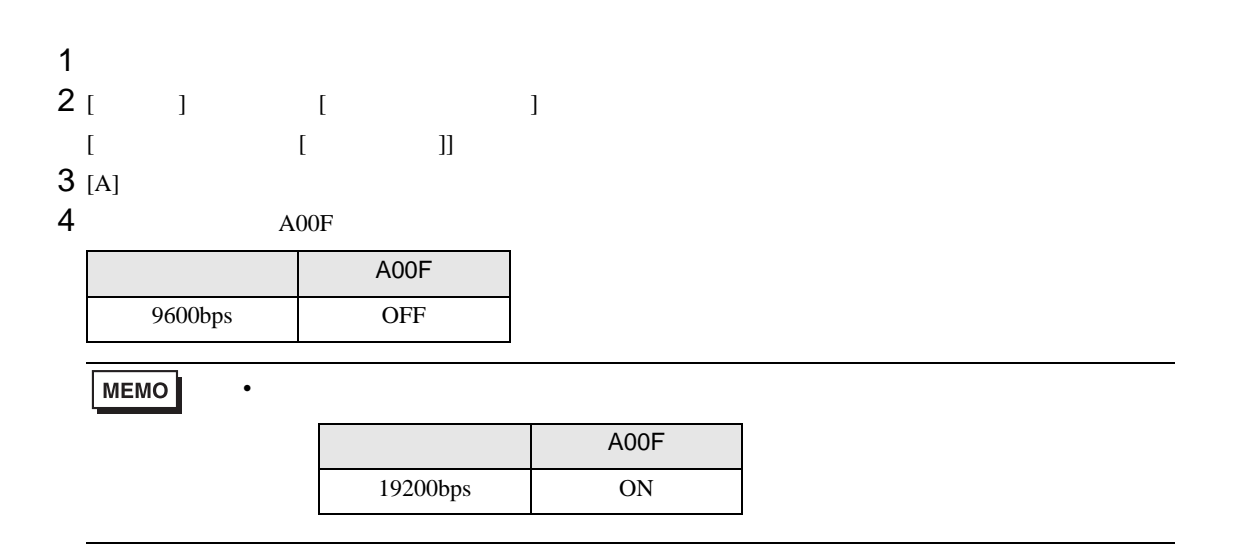

 $\begin{bmatrix} \cdot & \cdot & \cdot & \cdot \\ \cdot & \cdot & \cdot & \cdot \\ \cdot & \cdot & \cdot & \cdot \end{bmatrix} \quad \begin{bmatrix} \cdot & \cdot & \cdot \\ \cdot & \cdot & \cdot \\ \cdot & \cdot & \cdot \end{bmatrix}$ 

<span id="page-13-0"></span>3.4 設定例 4

GP-Pro EX

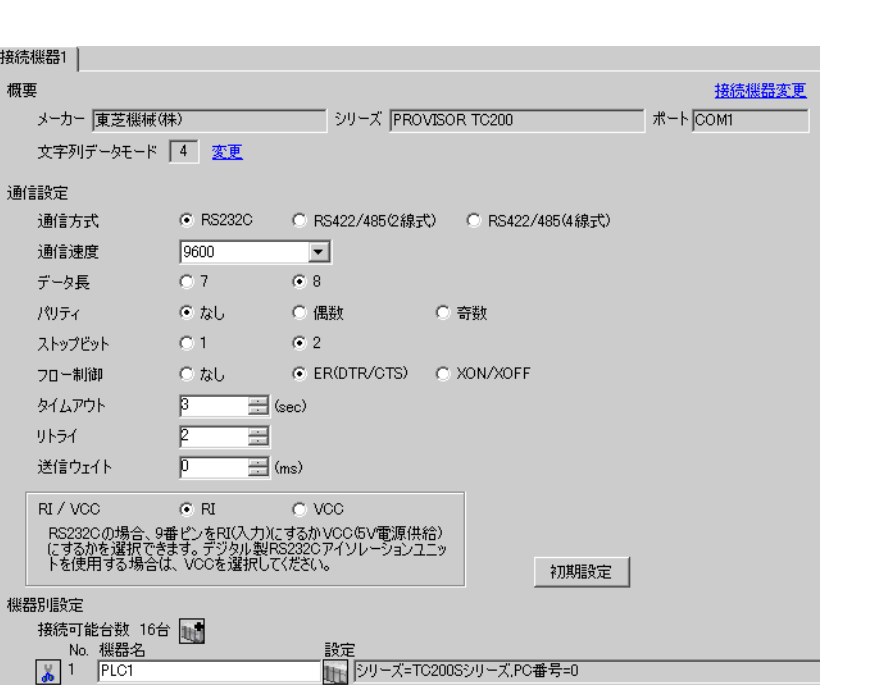

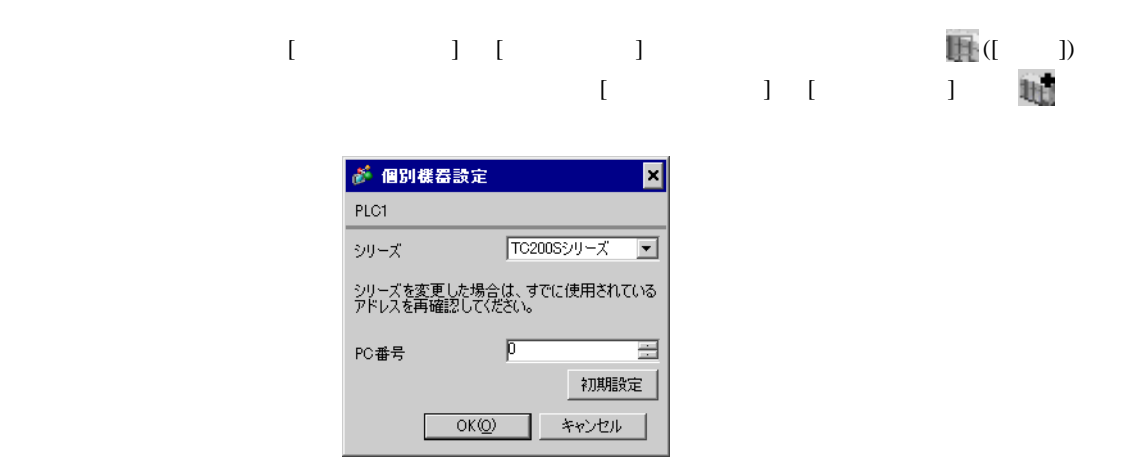

接続機器の PC 番号は接続機器のディップスイッチとロータリースイッチで行います。

• <sub>Frank</sub> and the state of the state of the state of the state of the state of the state of the state of the state of the state of the state of the state of the state of the state of the state of the state of the state of

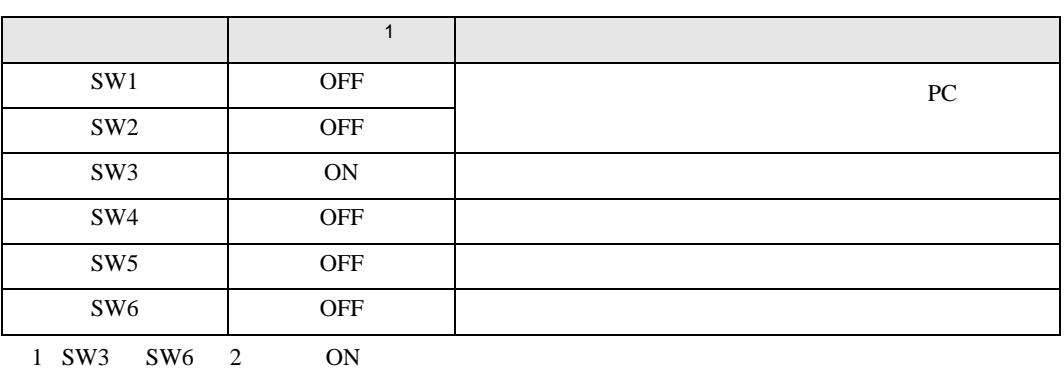

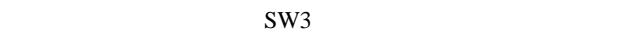

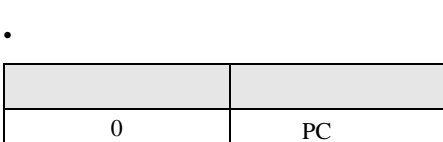

**MEMO** 

• PC  $1 \t2$ 

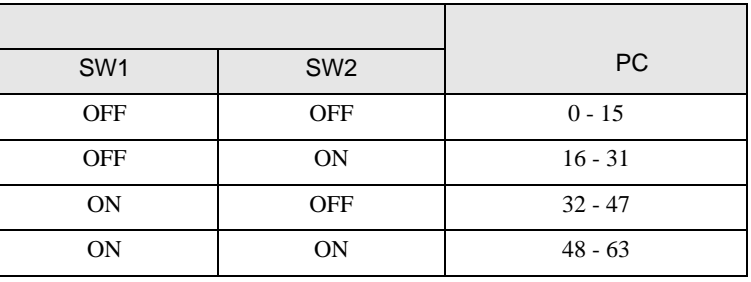

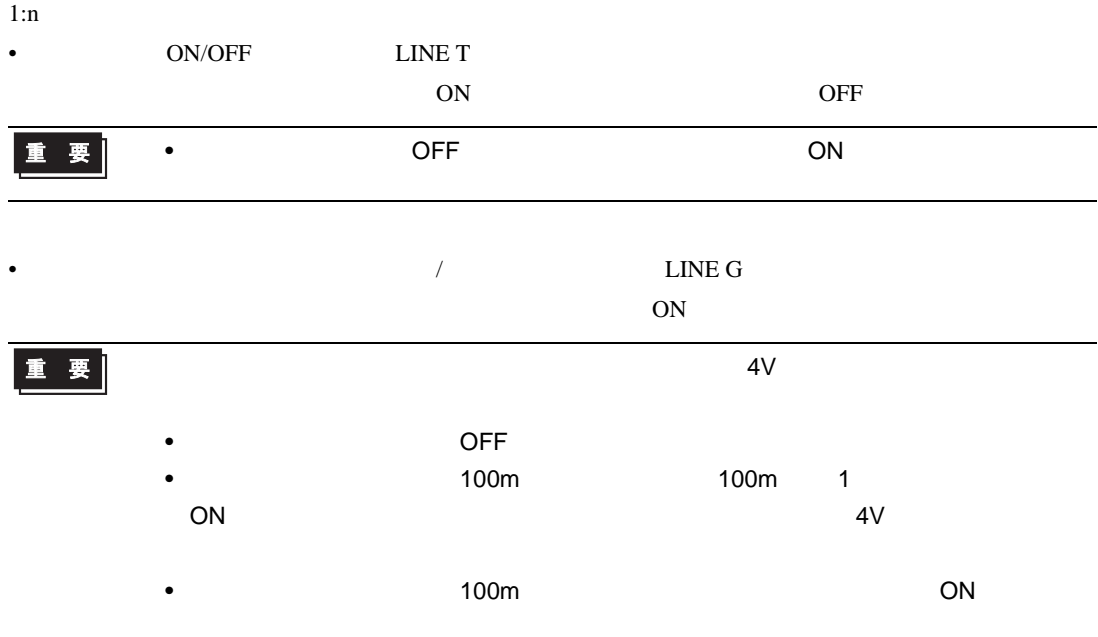

 $\begin{bmatrix} \cdot & \cdot & \cdot & \cdot \\ \cdot & \cdot & \cdot & \cdot \\ \cdot & \cdot & \cdot & \cdot \end{bmatrix} \quad \begin{bmatrix} \cdot & \cdot & \cdot \\ \cdot & \cdot & \cdot \\ \cdot & \cdot & \cdot \end{bmatrix}$ 

# <span id="page-16-0"></span>3.5 設定例 5

GP-Pro EX

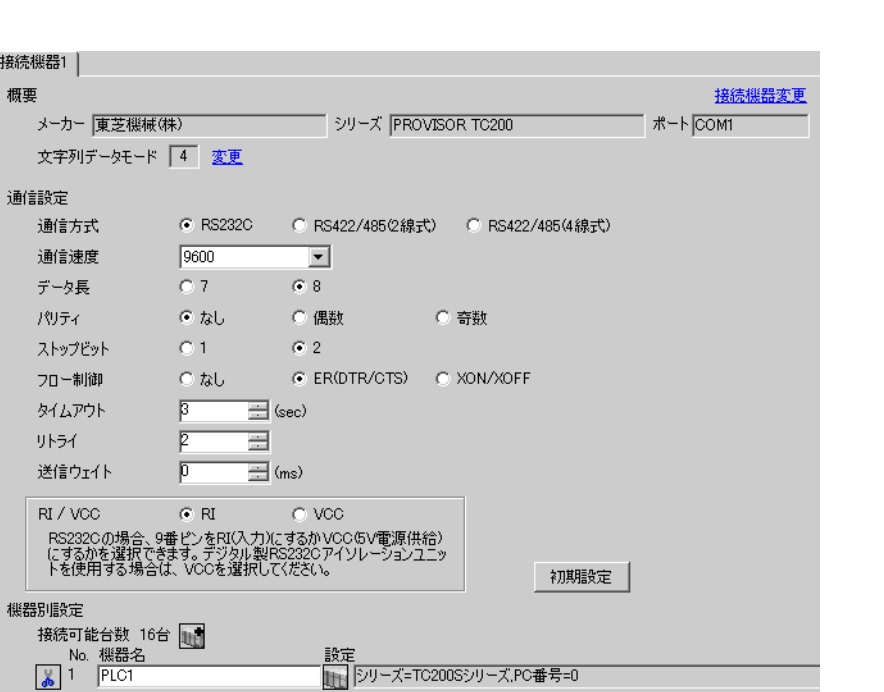

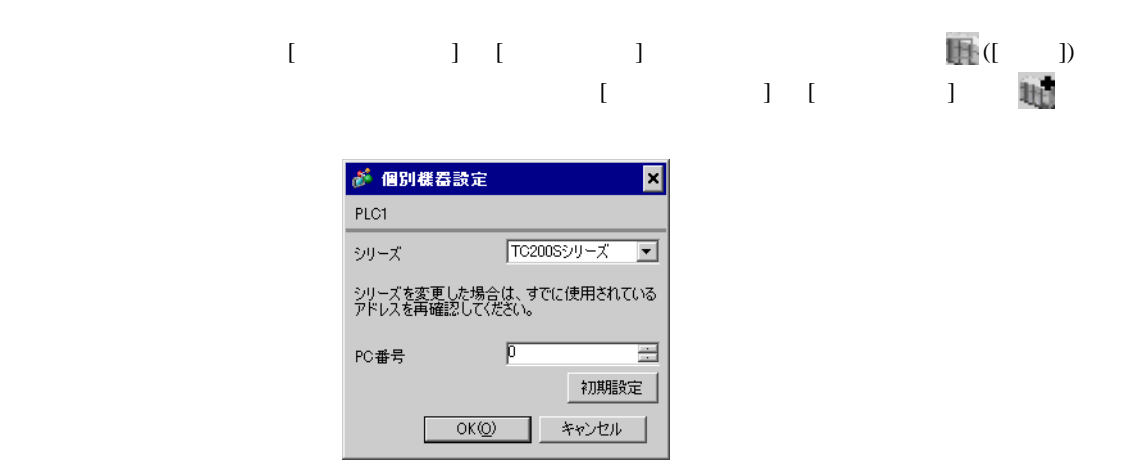

接続機器の PC 番号は接続機器のディップスイッチとロータリースイッチで行います。

• <sub>Frank</sub> and the state of the state of the state of the state of the state of the state of the state of the state of the state of the state of the state of the state of the state of the state of the state of the state of

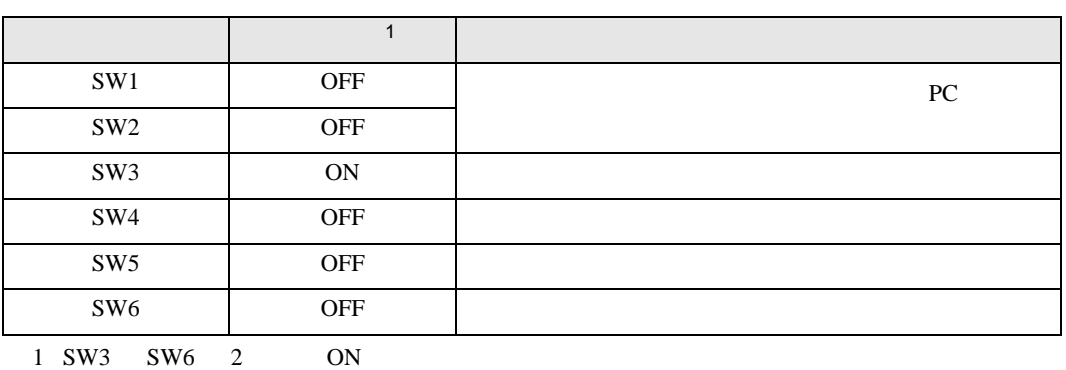

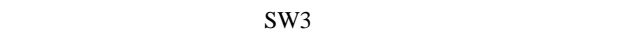

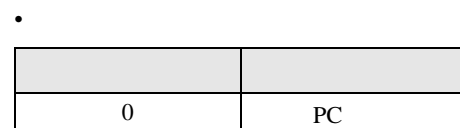

**MEMO** 

• PC  $1 \t2$ 

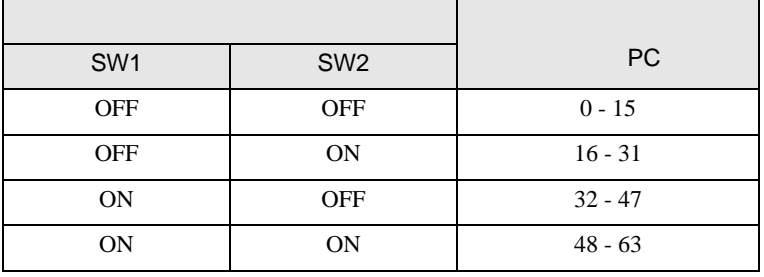

# <span id="page-18-0"></span>3.6 設定例 6

GP-Pro EX

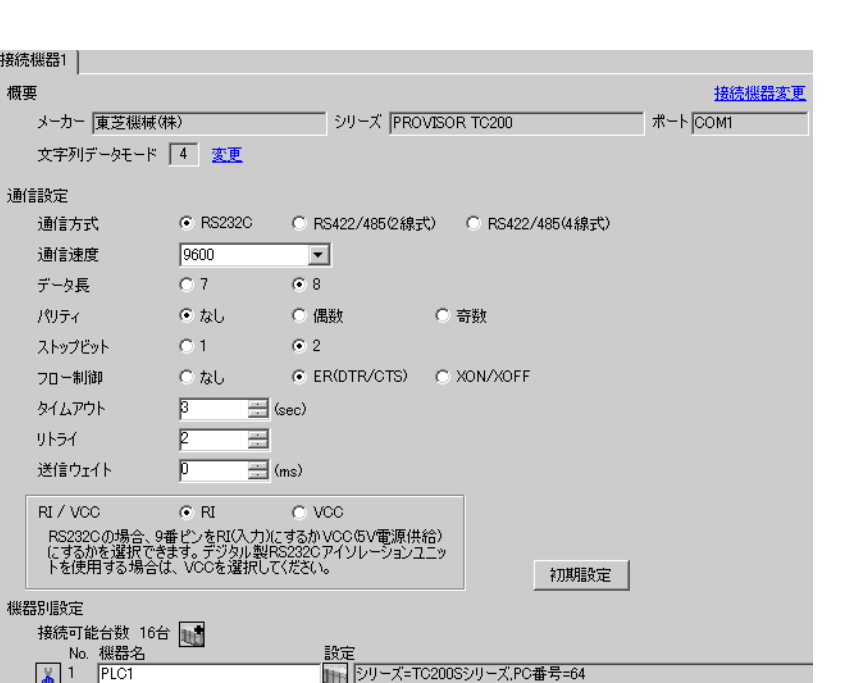

設定画面を表示するには、[ 接続機器設定 ] [ 機器別設定 ] から設定したい接続機器の ([ 設定 ])

 $\begin{bmatrix} \cdot & \cdot & \cdot & \cdot \\ \cdot & \cdot & \cdot & \cdot \\ \cdot & \cdot & \cdot & \cdot \end{bmatrix} \quad \begin{bmatrix} \cdot & \cdot & \cdot \\ \cdot & \cdot & \cdot \\ \cdot & \cdot & \cdot \end{bmatrix}$ 

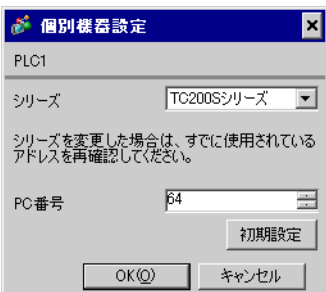

#### $(TCPRGOS-W (J))$

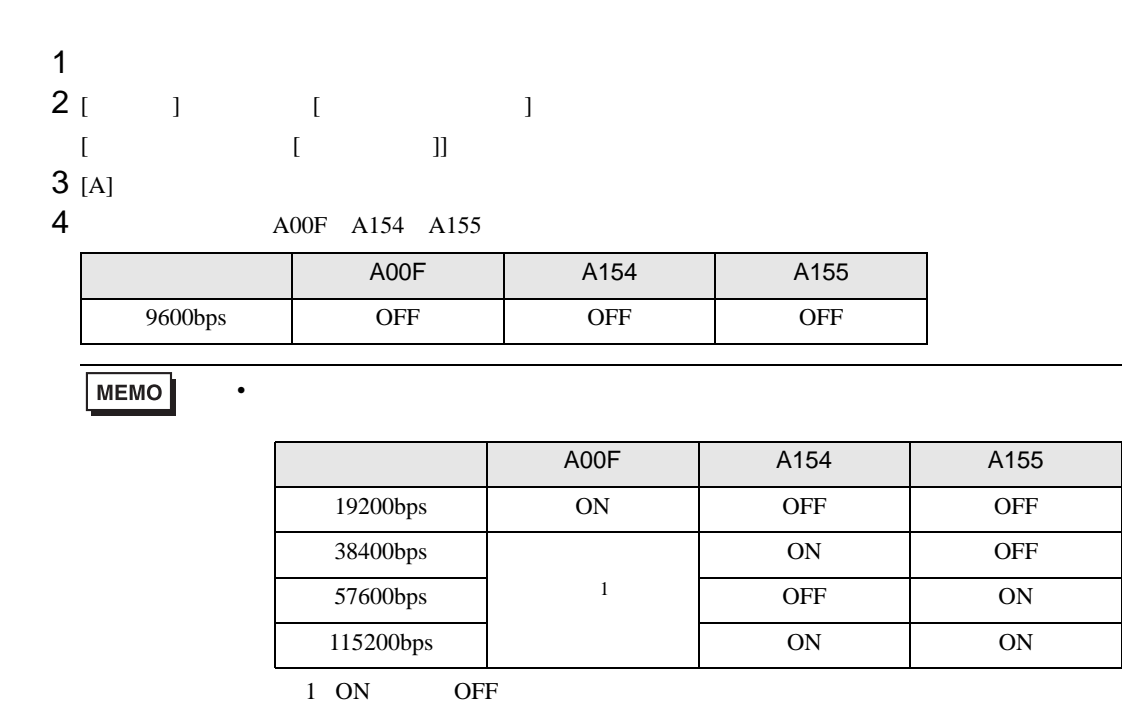

 $\begin{bmatrix} \bullet & \bullet & \bullet & \bullet \\ \bullet & \bullet & \bullet & \bullet \\ \bullet & \bullet & \bullet & \bullet \end{bmatrix} \quad \begin{bmatrix} \bullet & \bullet & \bullet \\ \bullet & \bullet & \bullet \\ \bullet & \bullet & \bullet \end{bmatrix}$ 

# <span id="page-20-0"></span>3.7 設定例 7 GP-Pro EX

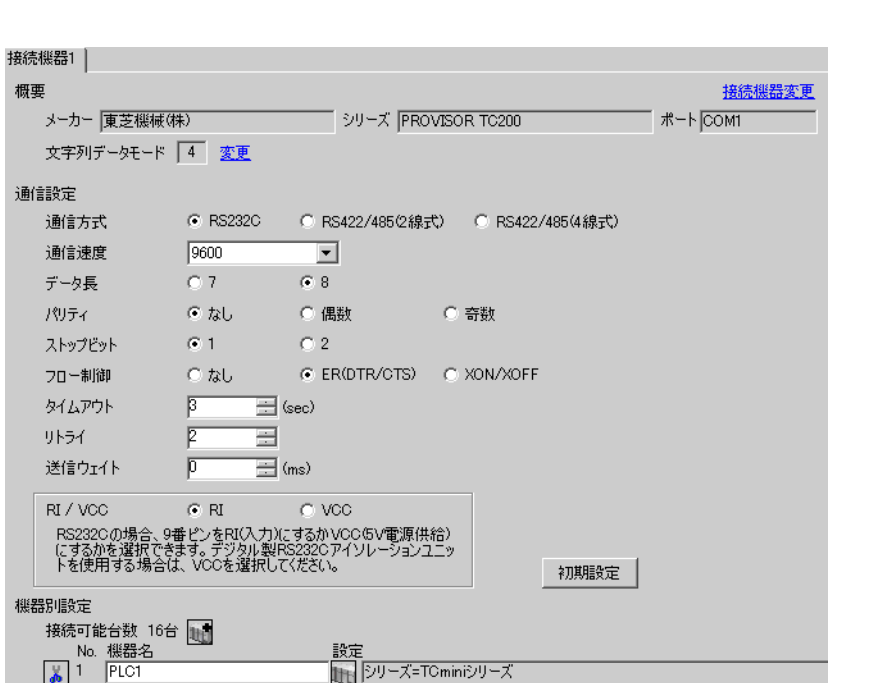

設定画面を表示するには、[ 接続機器設定 ] [ 機器別設定 ] から設定したい接続機器の ([ 設定 ]) が 個別様器設定  $\blacksquare$ PLC1 シリーズ TCminiシリーズ  $\overline{\mathbf{r}}$ シリーズを変更した場合は、すでに使用されている<br>アドレスを再確認してください。 PC番号 <mark>0 </mark> 畐 初期設定 OK(Q) | キャンセル

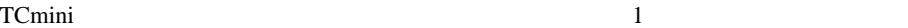

 $\begin{bmatrix} \cdot & \cdot & \cdot & \cdot \\ \cdot & \cdot & \cdot & \cdot \\ \cdot & \cdot & \cdot & \cdot \end{bmatrix} \quad \begin{bmatrix} \cdot & \cdot & \cdot \\ \cdot & \cdot & \cdot \\ \cdot & \cdot & \cdot \end{bmatrix}$ 

<span id="page-21-0"></span>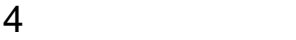

 $GP-Pro EX$ 

 $\circled{f}$  3 7

4.1 GP-Pro EX

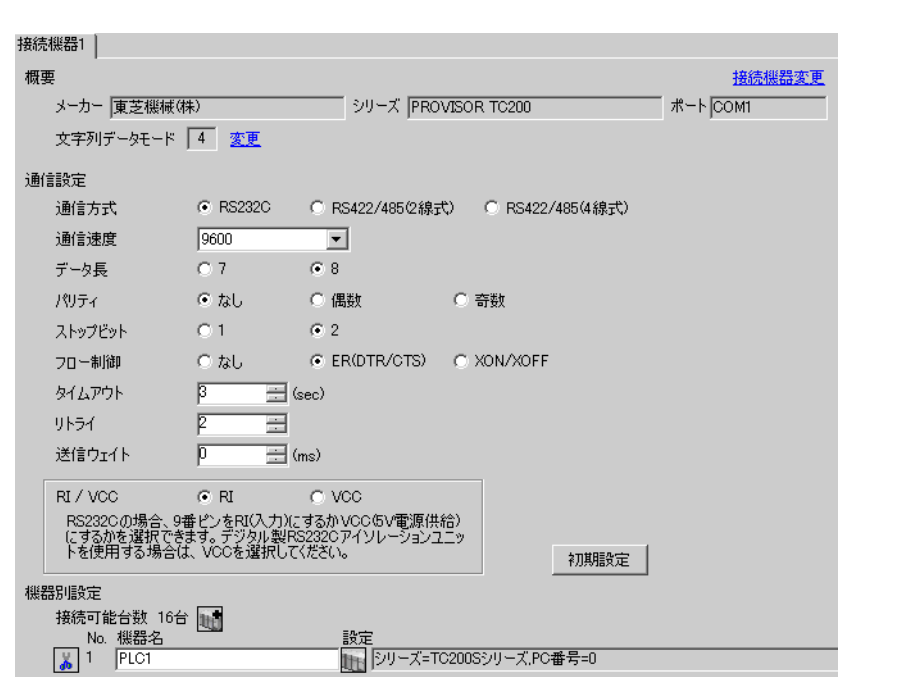

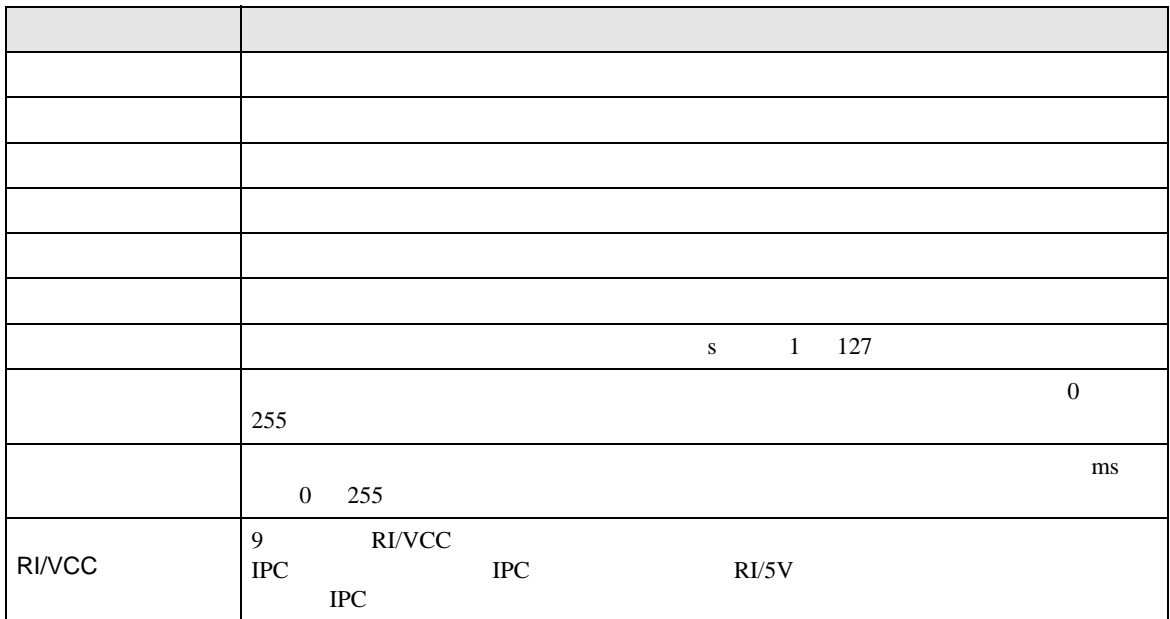

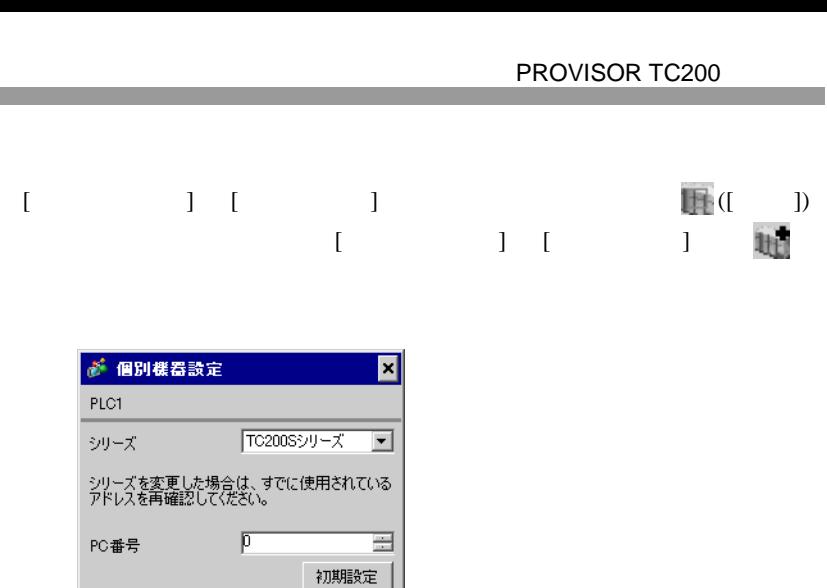

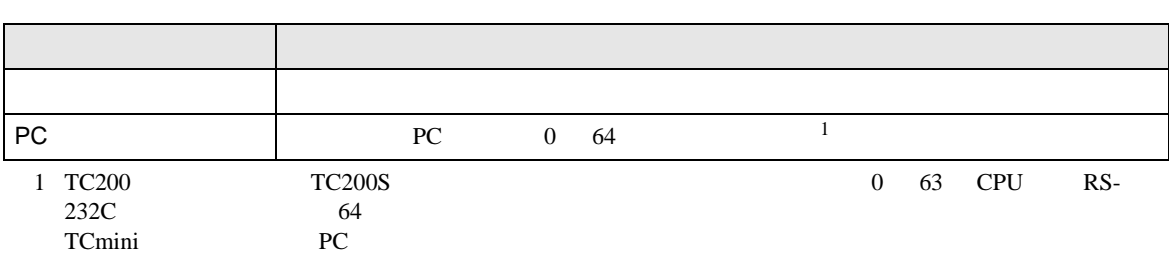

OK2 キャンセル

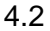

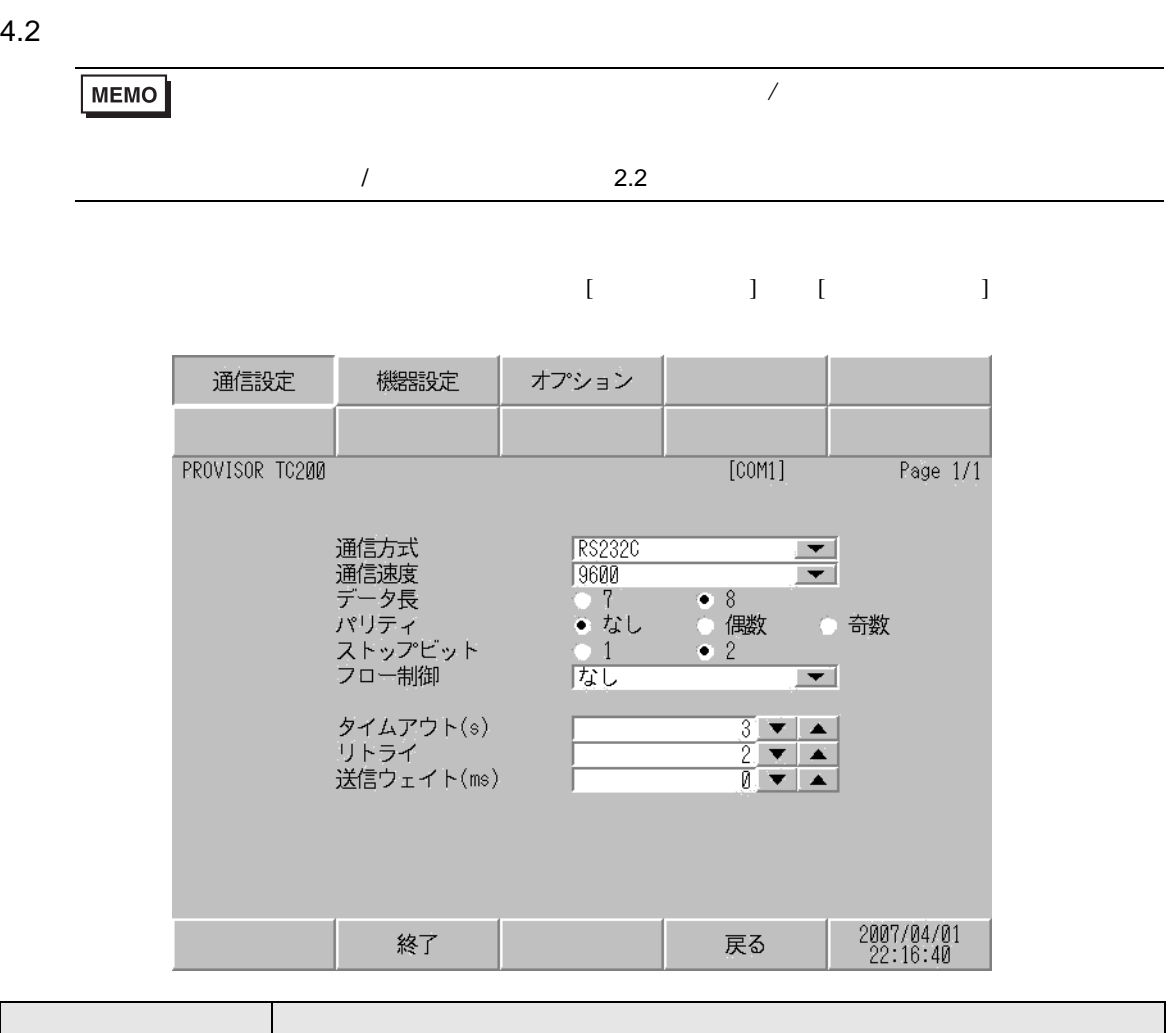

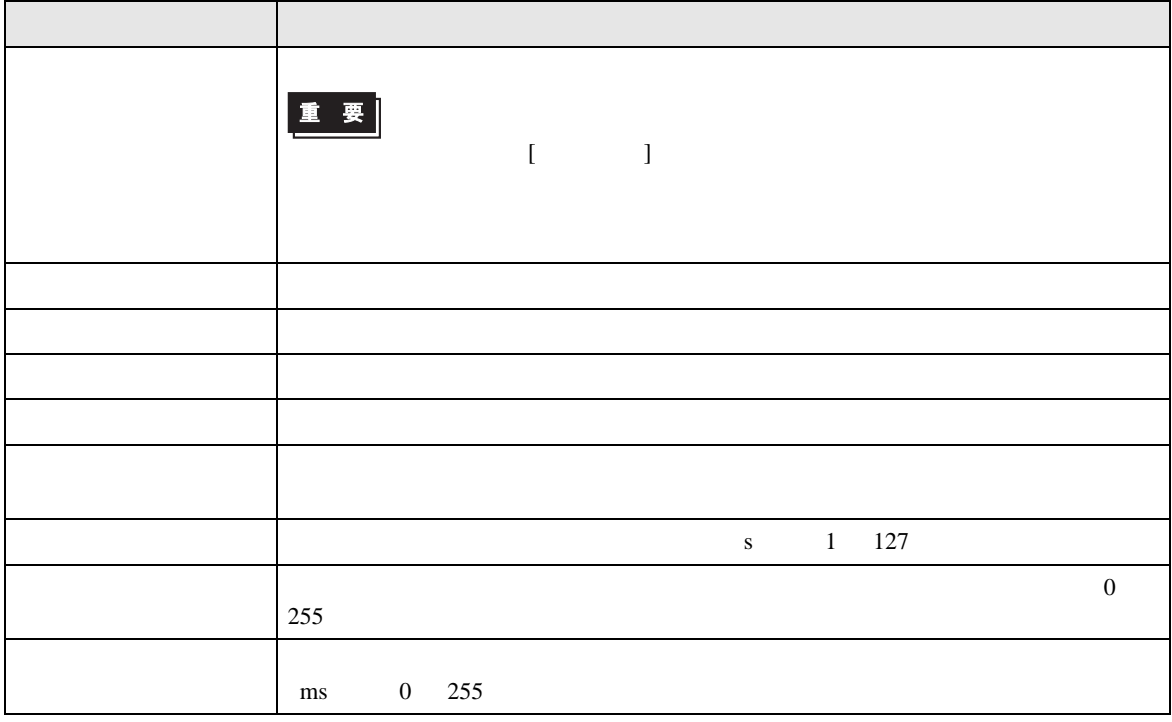

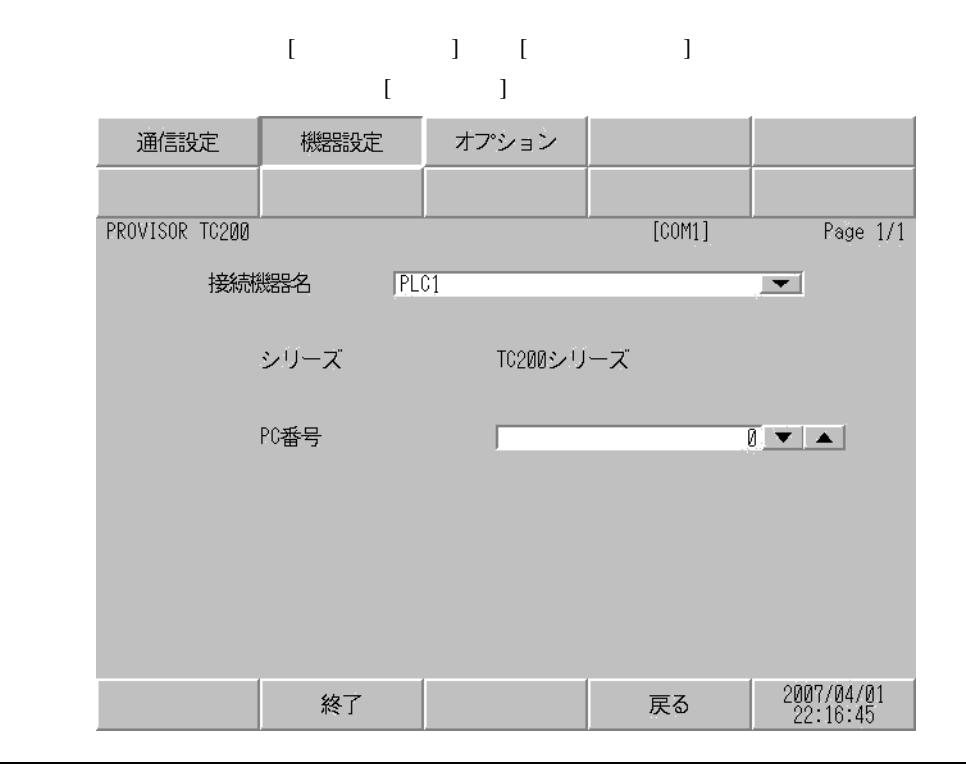

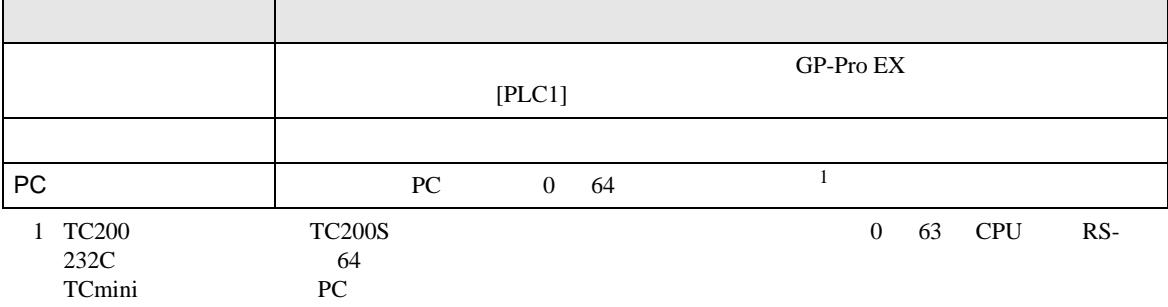

**Contract Contract** 

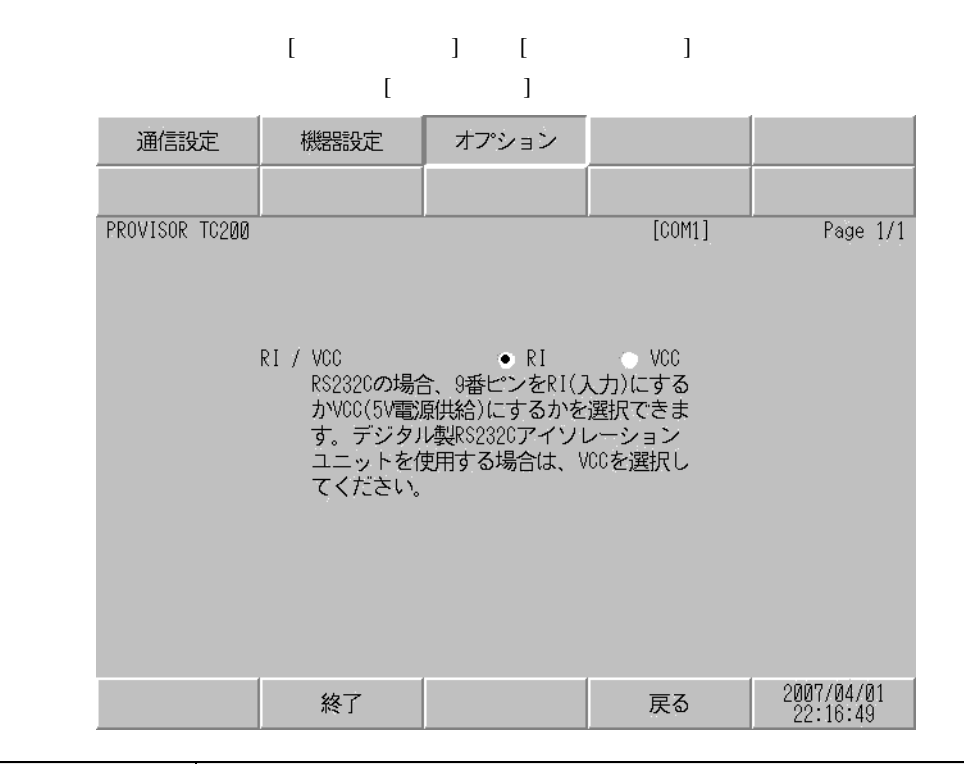

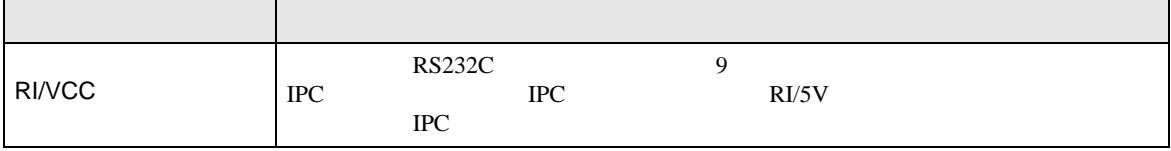

<span id="page-26-0"></span> $5<sub>3</sub>$ 

- FG D
- SG FG 56 SG 2011
- 結線図 1

<span id="page-26-1"></span>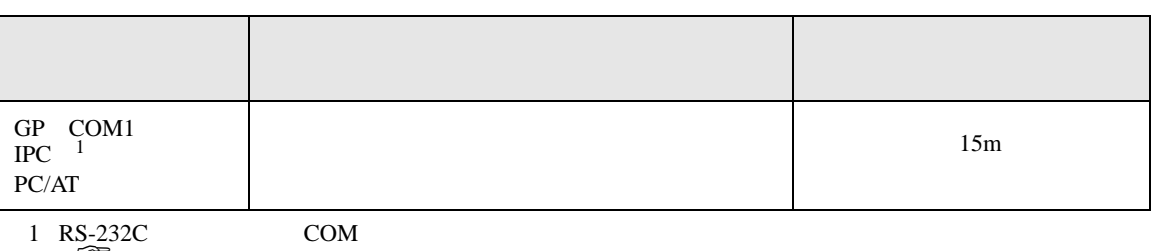

• ノイズなどの影響で通信が安定しない場合はアイソレーションユニットを接続してください。

 $\begin{array}{ccc} \n\mathbb{C} & \text{IPC} & \text{COM} & \text{4} \n\end{array}$ 

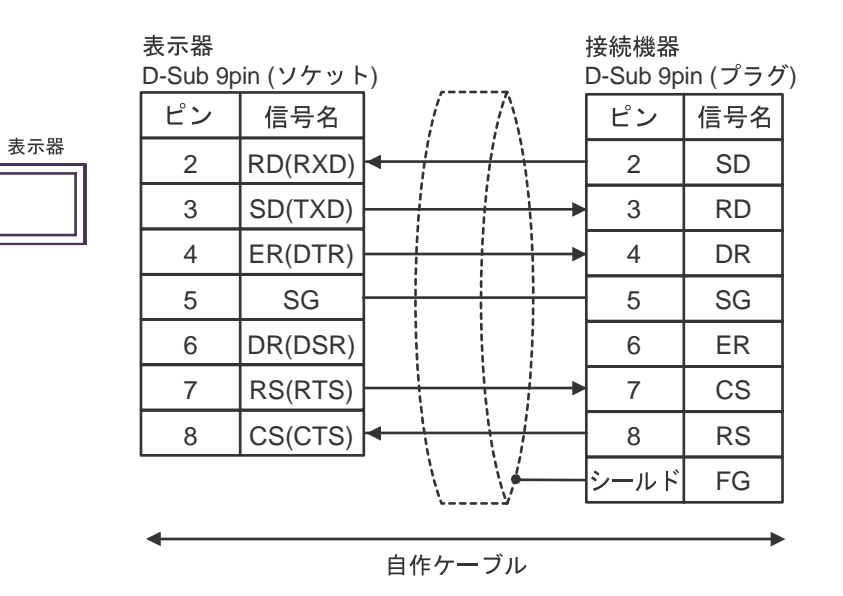

2

<span id="page-27-0"></span>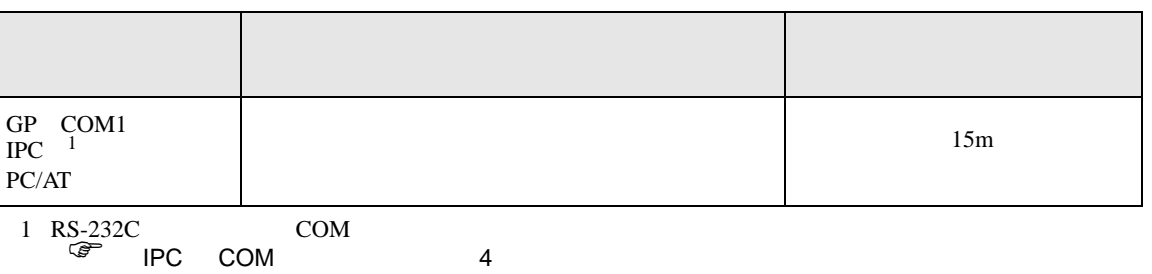

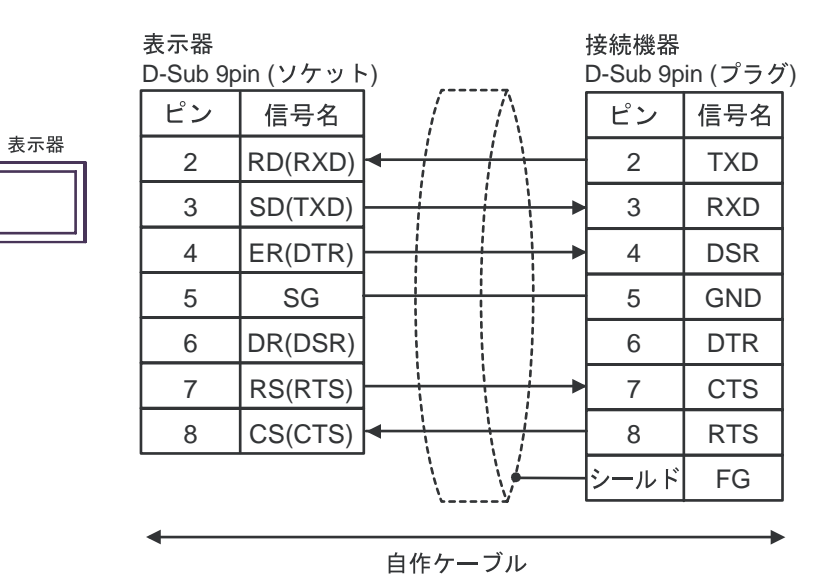

<span id="page-28-0"></span>6 to the contract of the contract of the contract of the contract of the contract of the contract of the contra<br>The contract of the contract of the contract of the contract of the contract of the contract of the contract o

#### 6.1 TC200

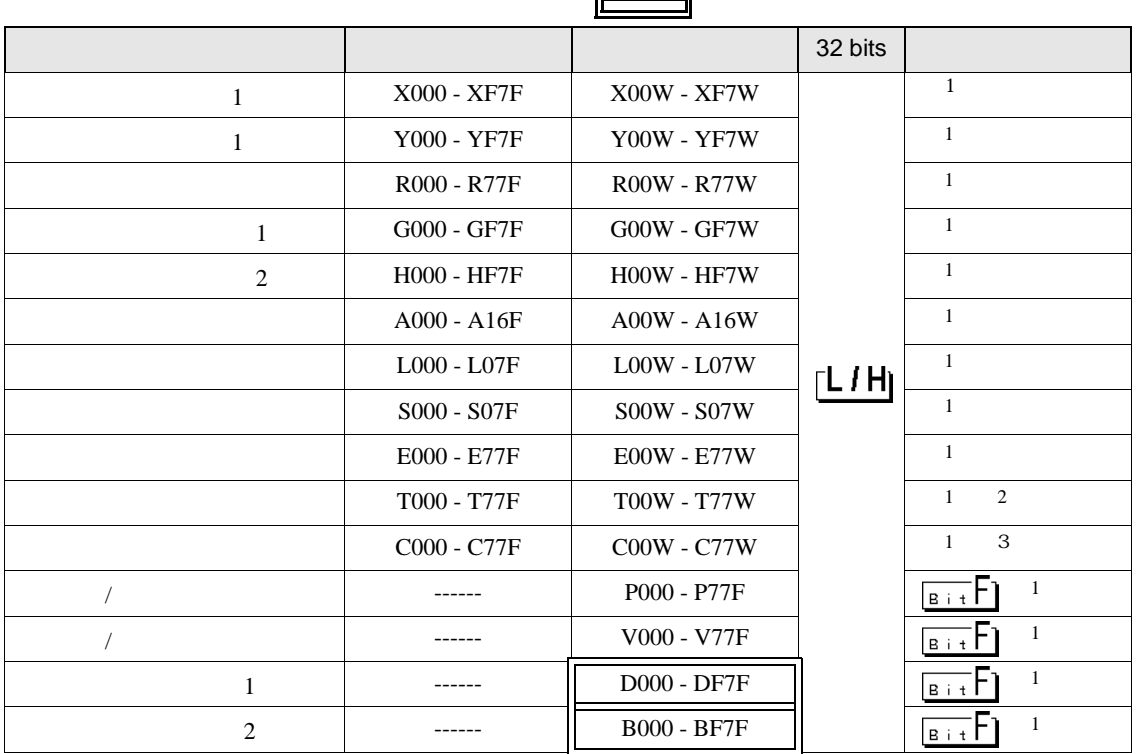

<span id="page-28-1"></span>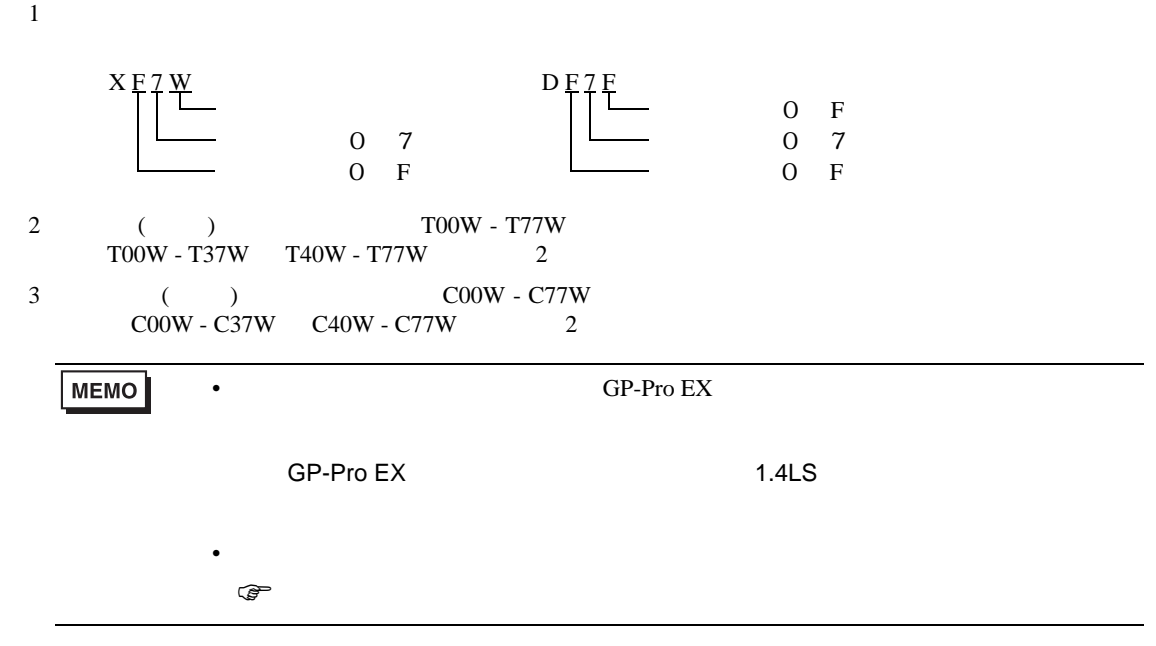

6.2 TC200S

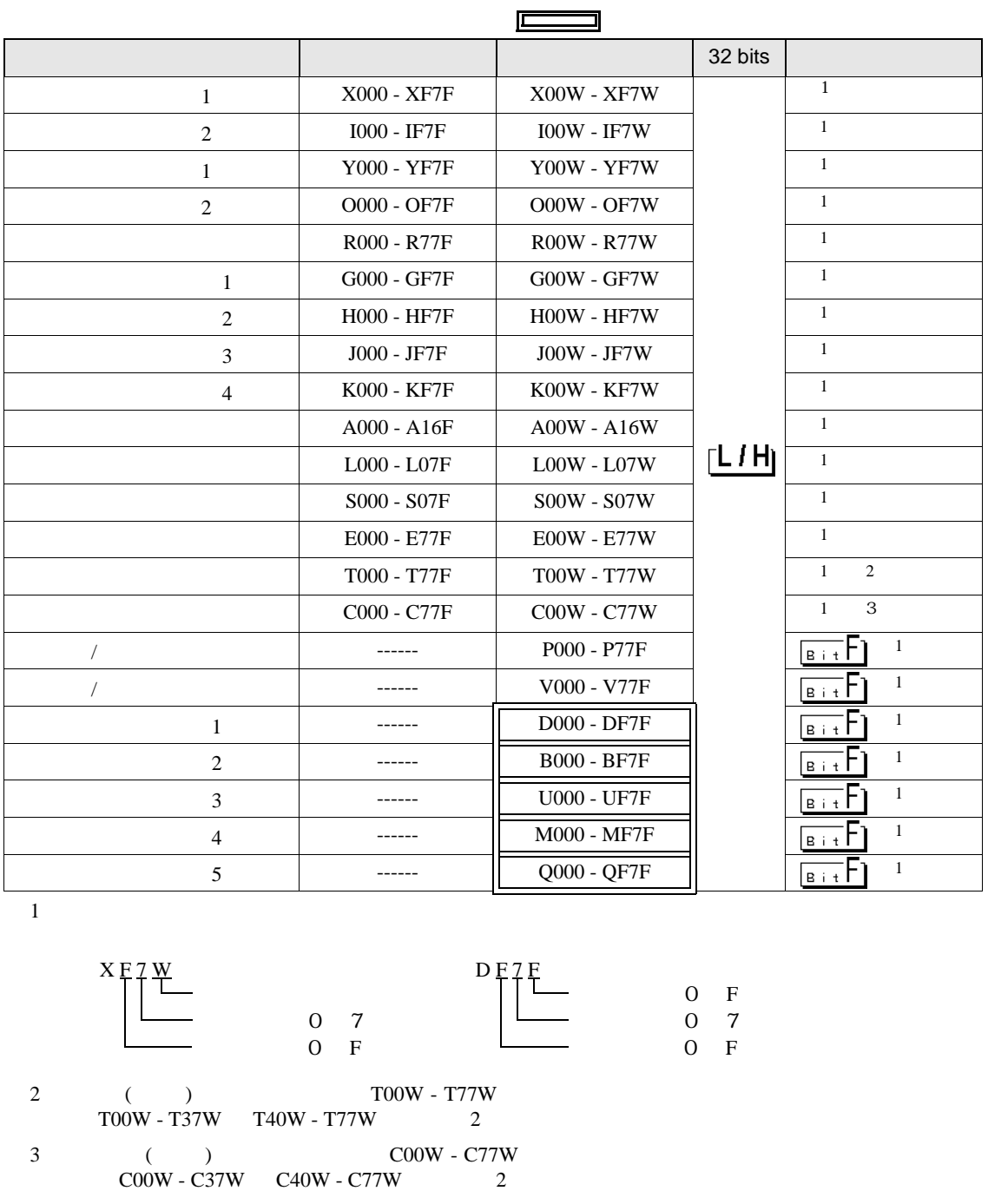

<span id="page-29-0"></span>**MEMO** • GP-Pro EX

SP-Pro EX 1.4LS

 $\mathbb{Q}$ 

• そのアイコンについてはマニュアル表記上の注意を参照してください。

## 6.3 TCmini

TC8-00/TC5-02

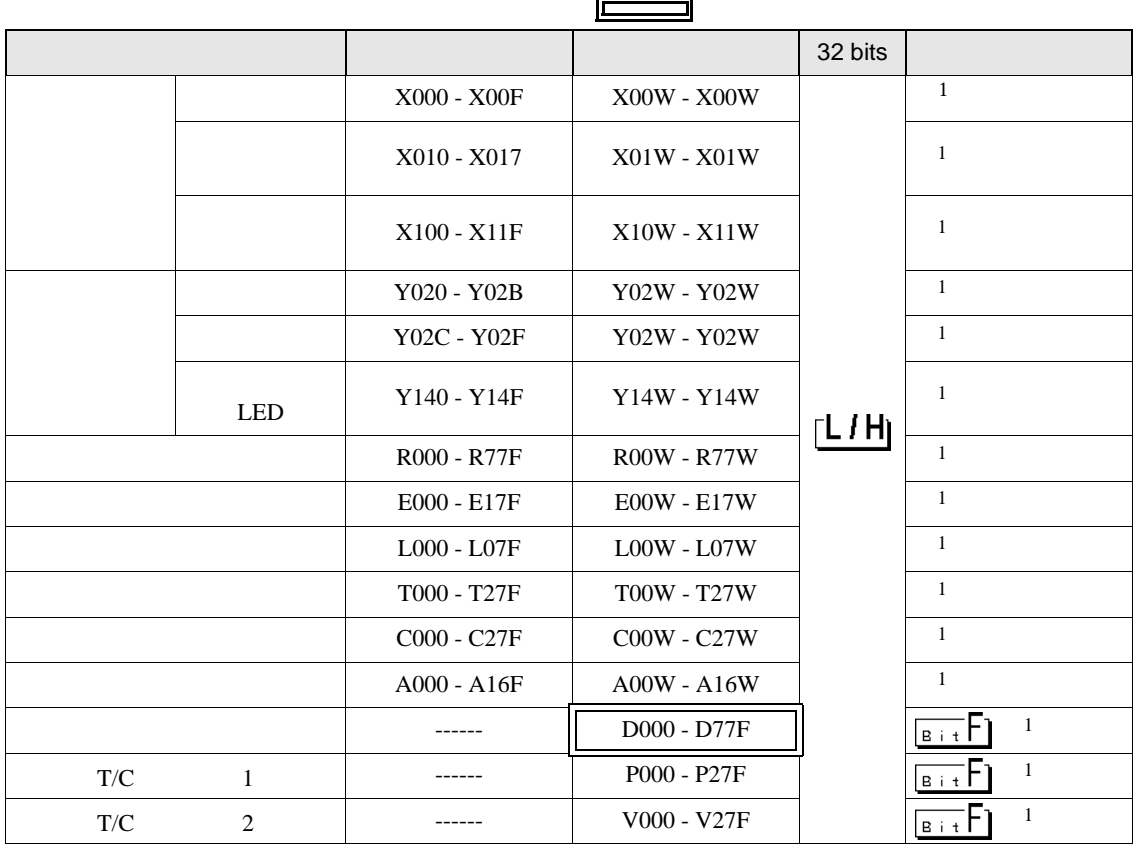

<span id="page-30-0"></span> $1$ 

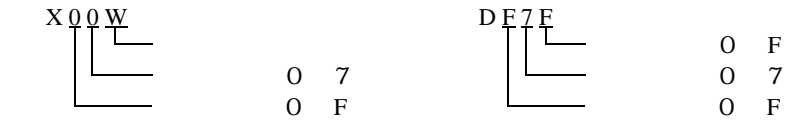

**MEMO** 

• GP-Pro EX

• そのアイコンについてはマニュアル表記上の注意を参照してください。

SP-Pro EX 1.4LS

 $\mathbb{G}$ 

TC6-00

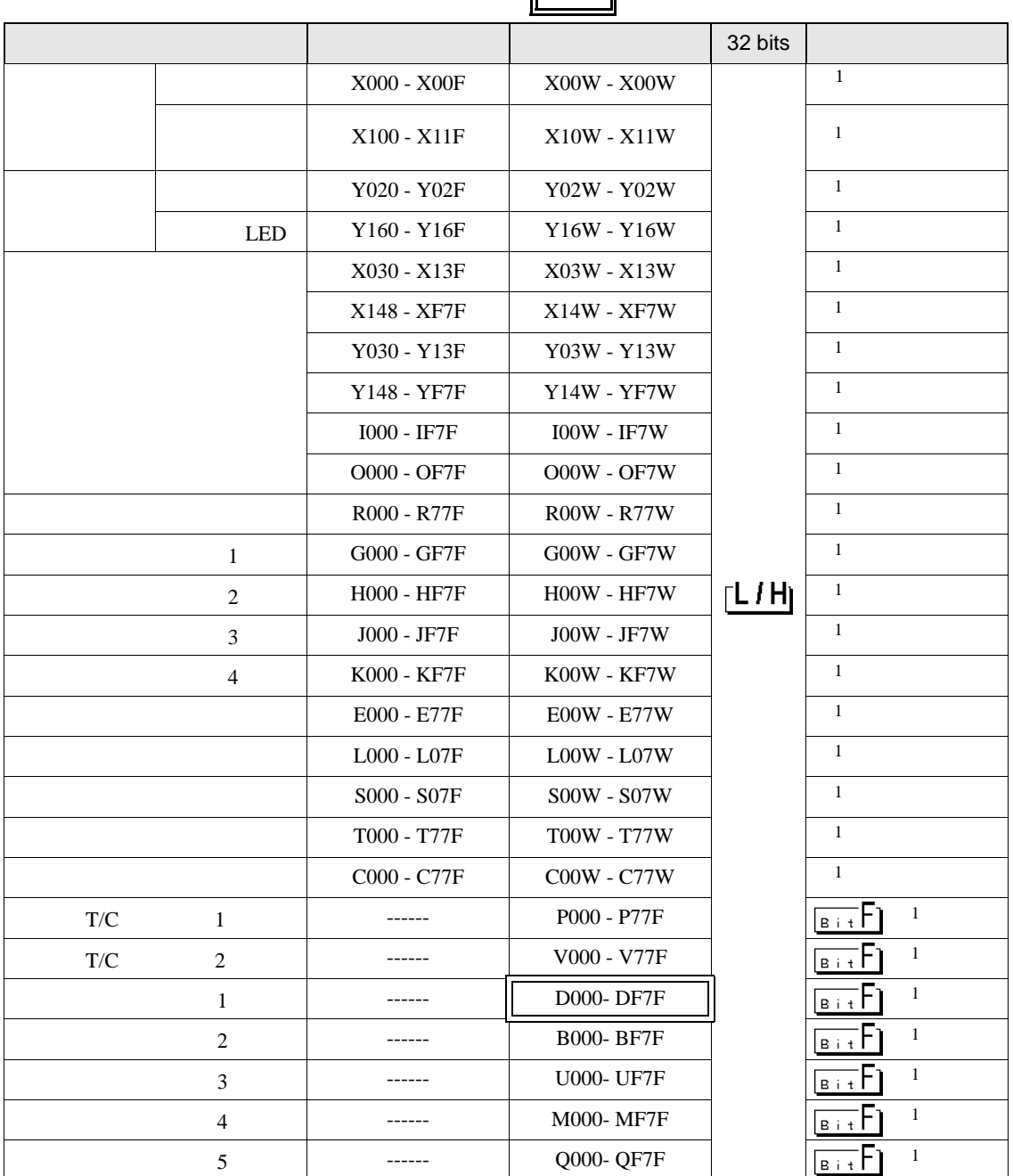

<span id="page-31-0"></span> $1$ 

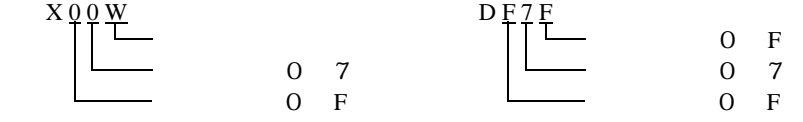

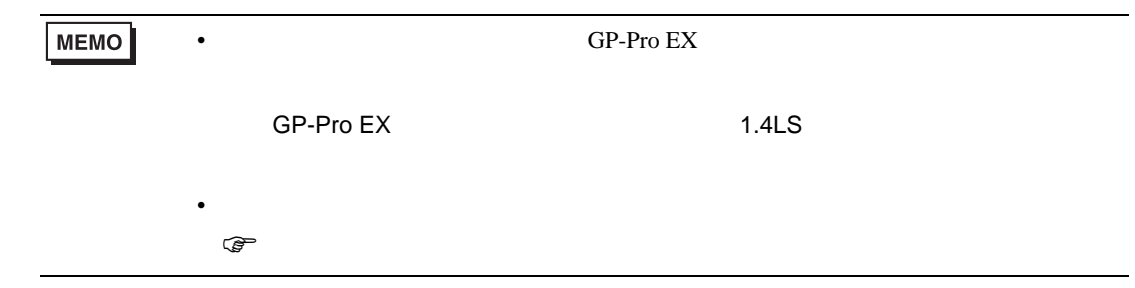

TC3-01

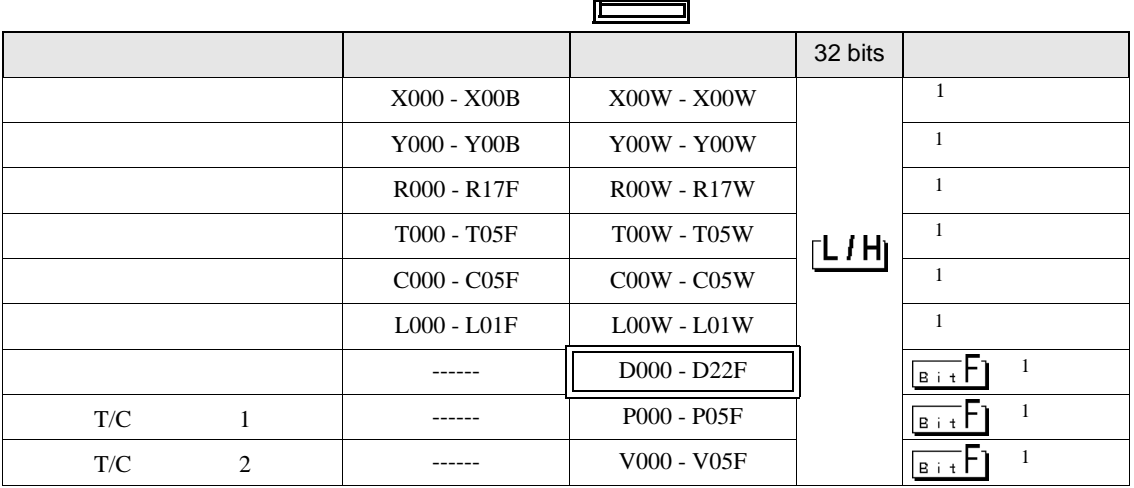

<span id="page-32-0"></span> $1$ 

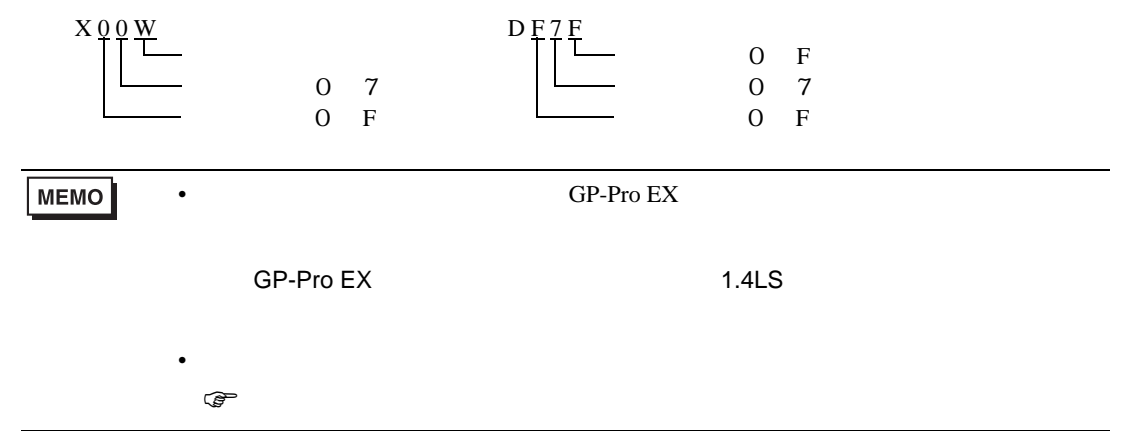

TC3-02

<span id="page-33-0"></span> $\mathbb{Q}^n$ 

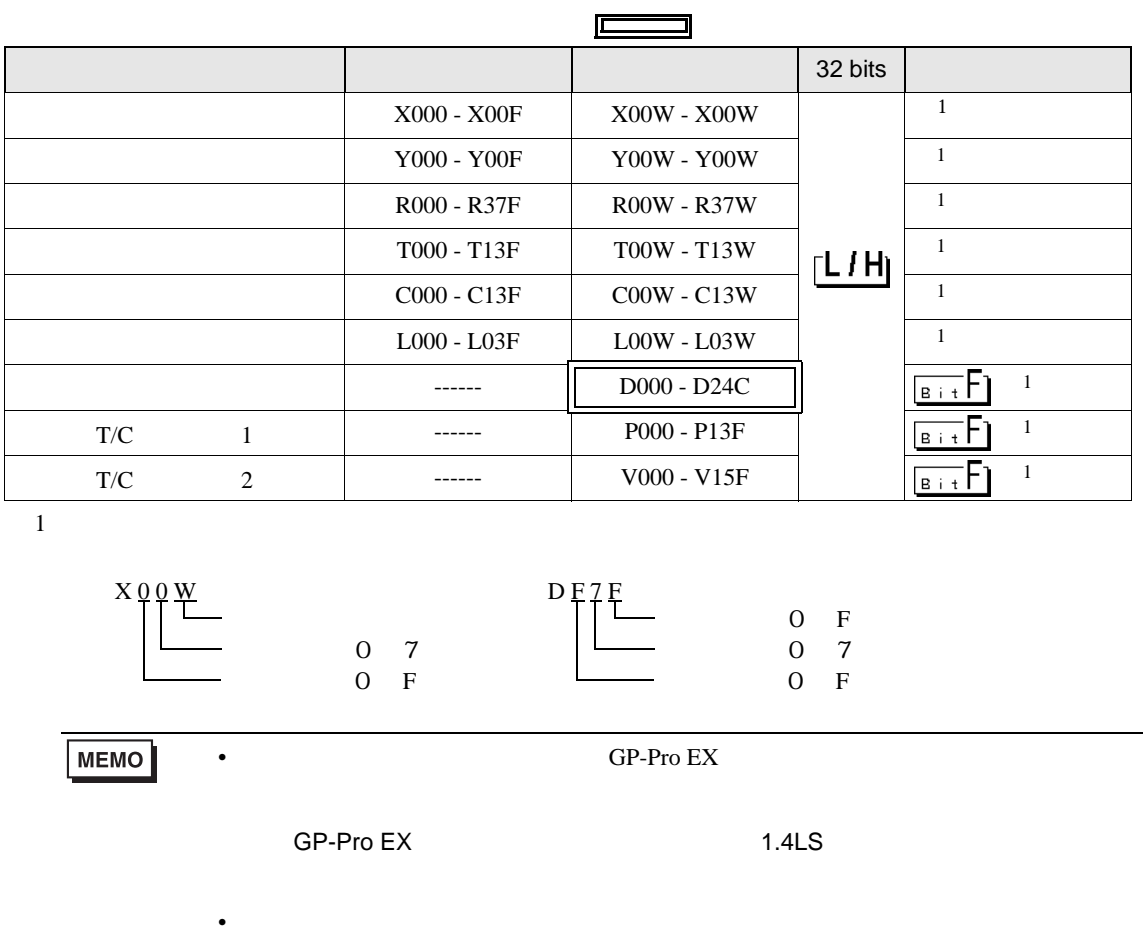

<span id="page-34-0"></span> $7$ 

## 7.1 TC200

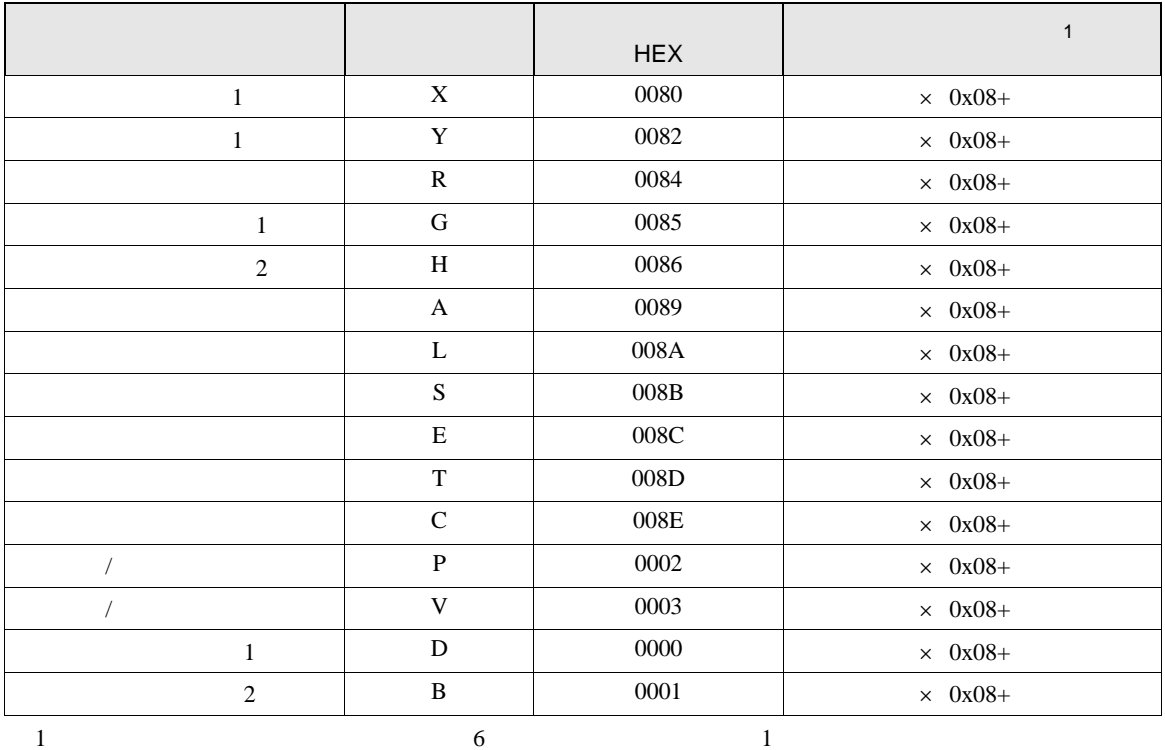

### 7.2 TC200S

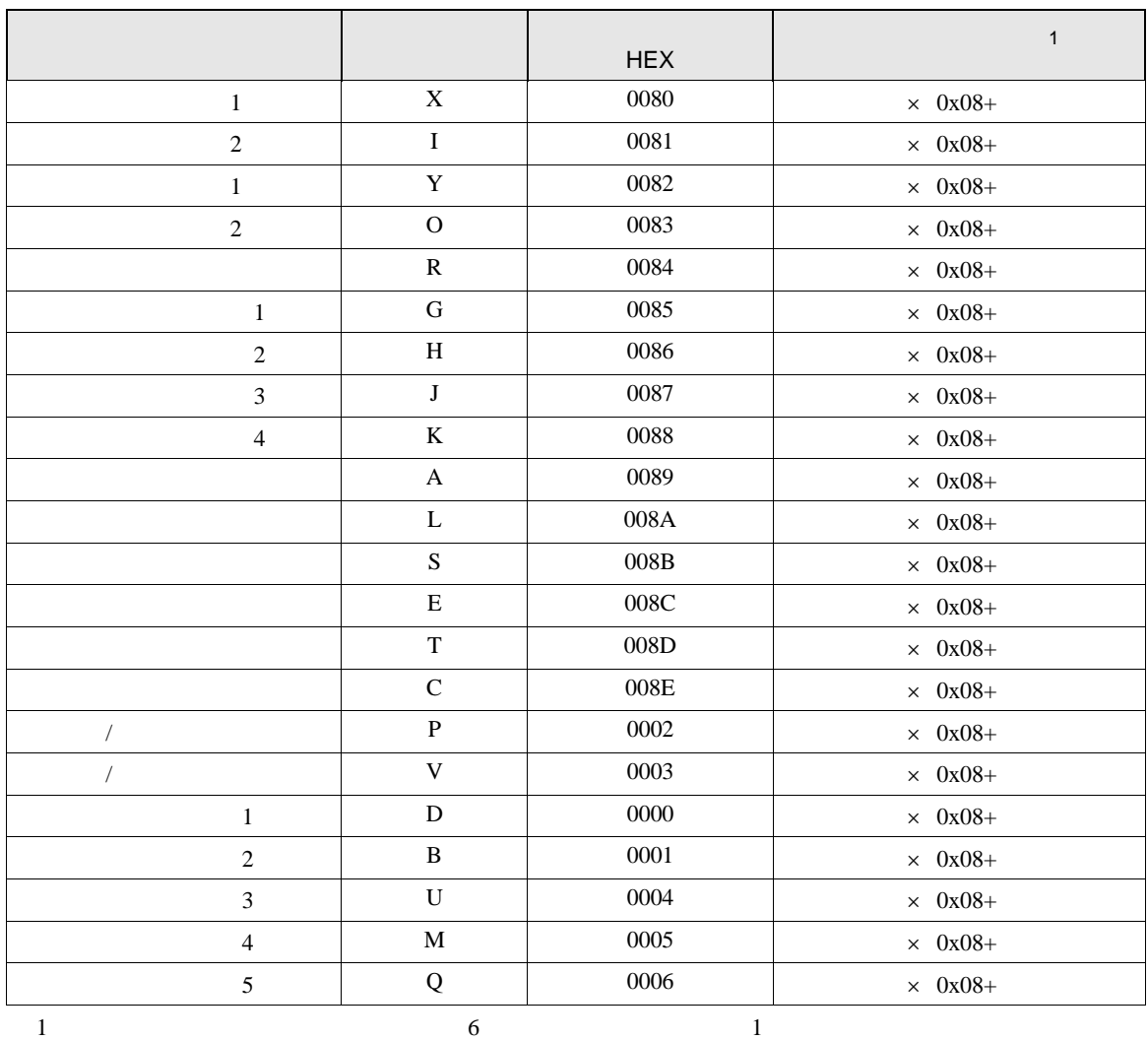

# 7.3 TCmini

TC8-00/TC5-02

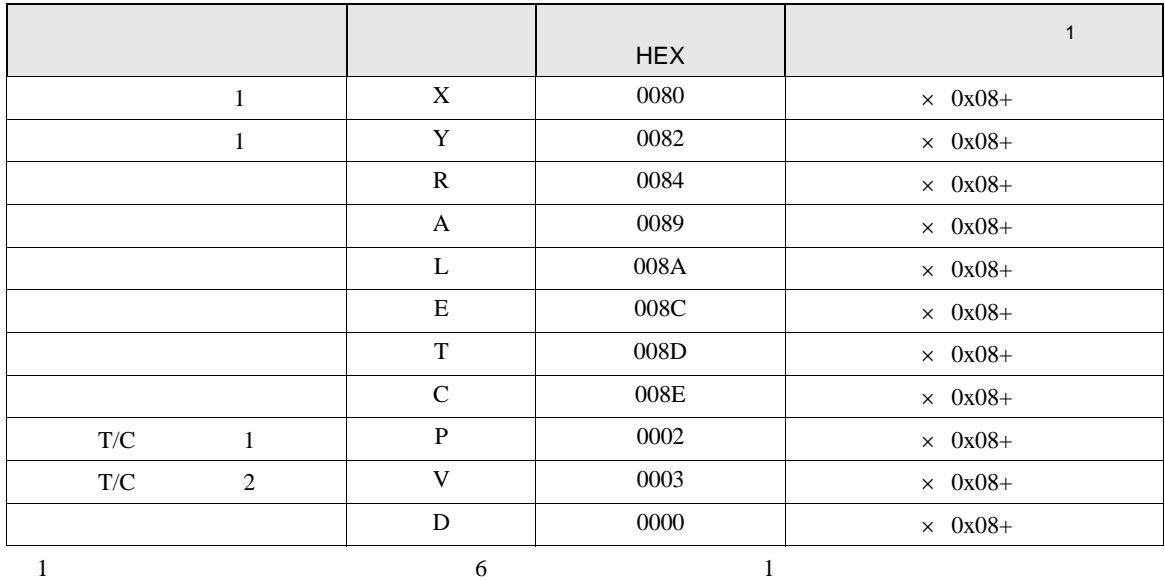

TC6-00

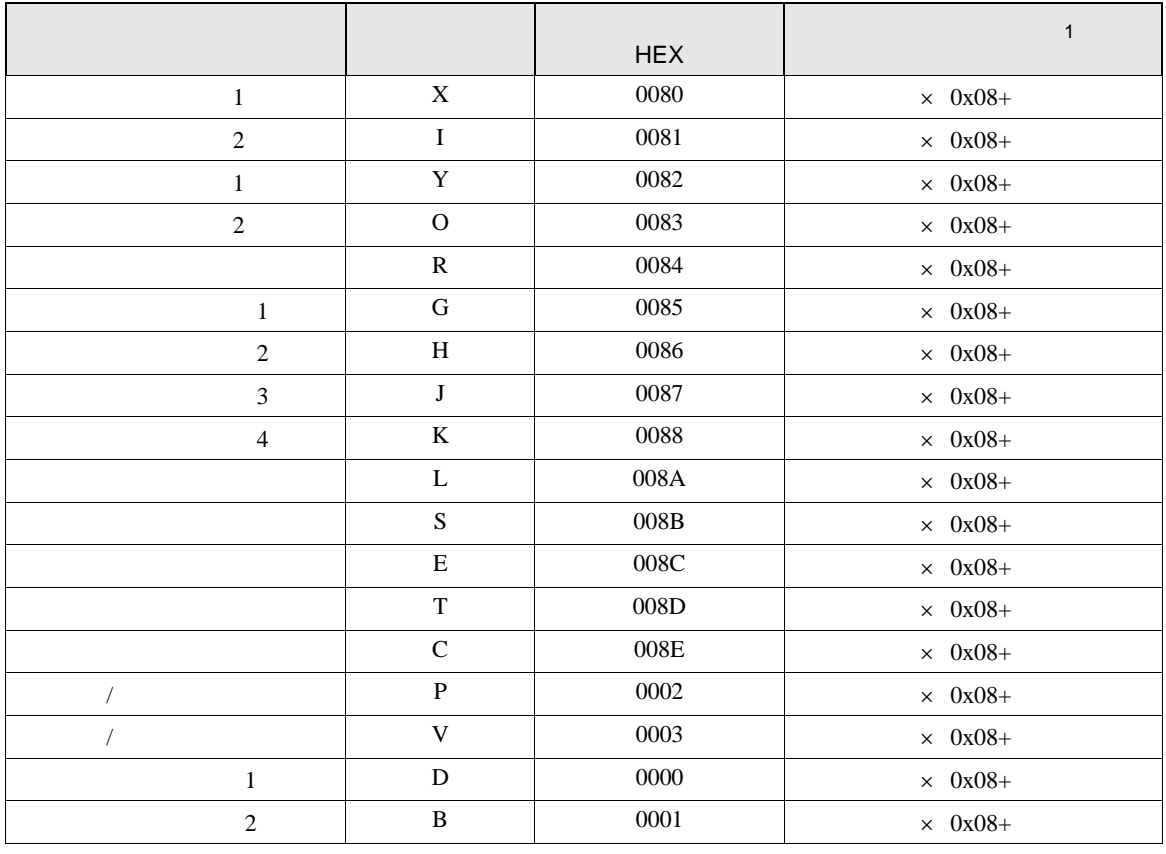

GP-Pro EX 37

#### PROVISOR TC200

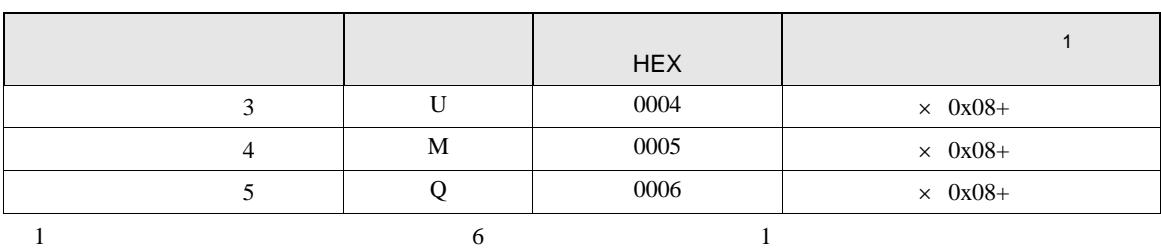

TC3-01

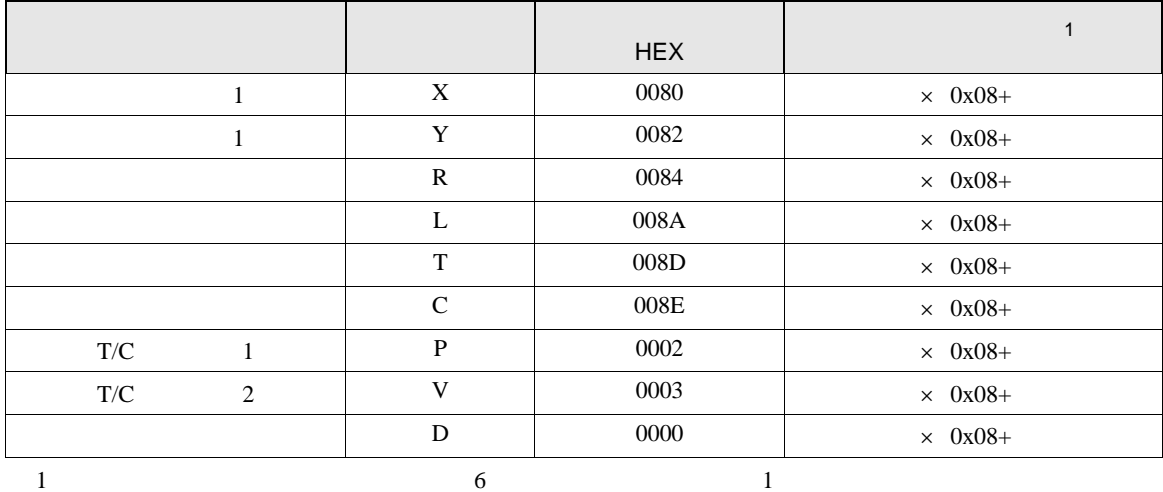

TC3-02

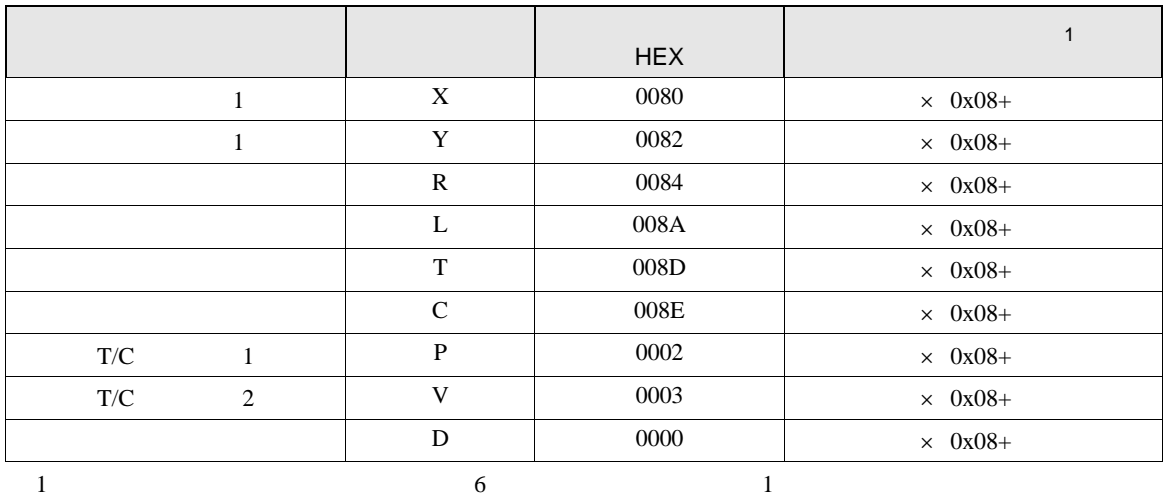

<span id="page-38-0"></span>8 エラー

エラーメッセージは表示器の画面上に「番号 : 機器名 : エラーメッセージ ( エラー発生箇所 )」のよう

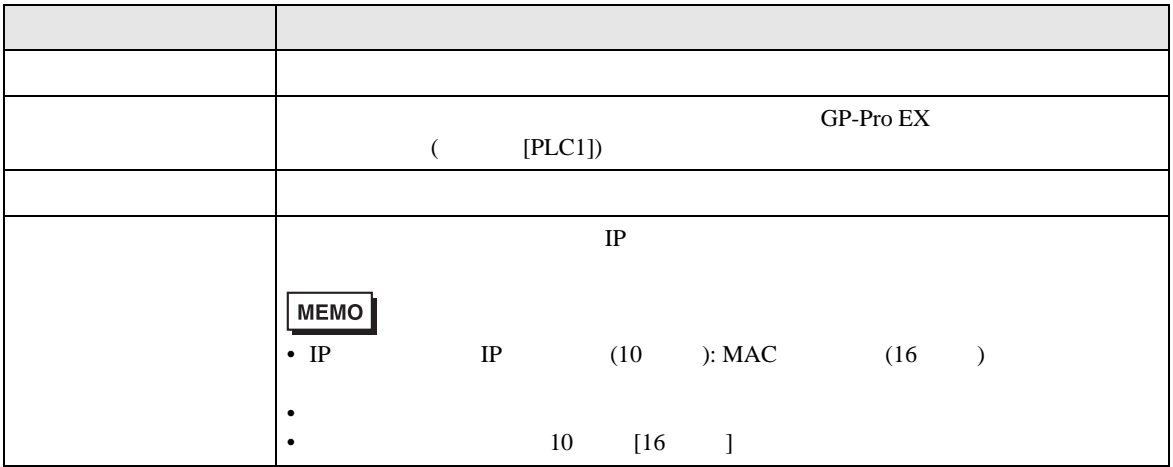

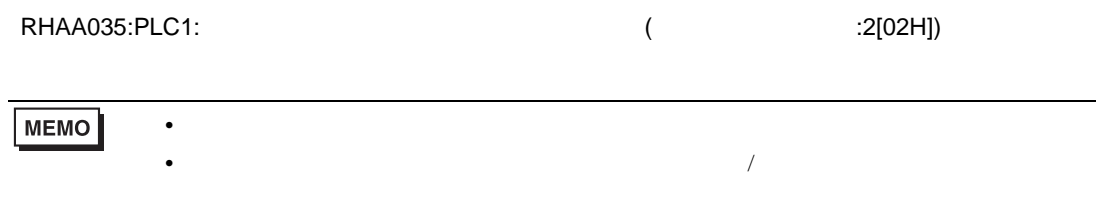

PROVISOR TC200